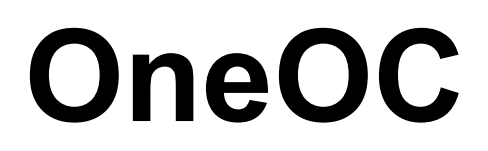

# **Addon-Modul für die Applikation**

# **OneOC**

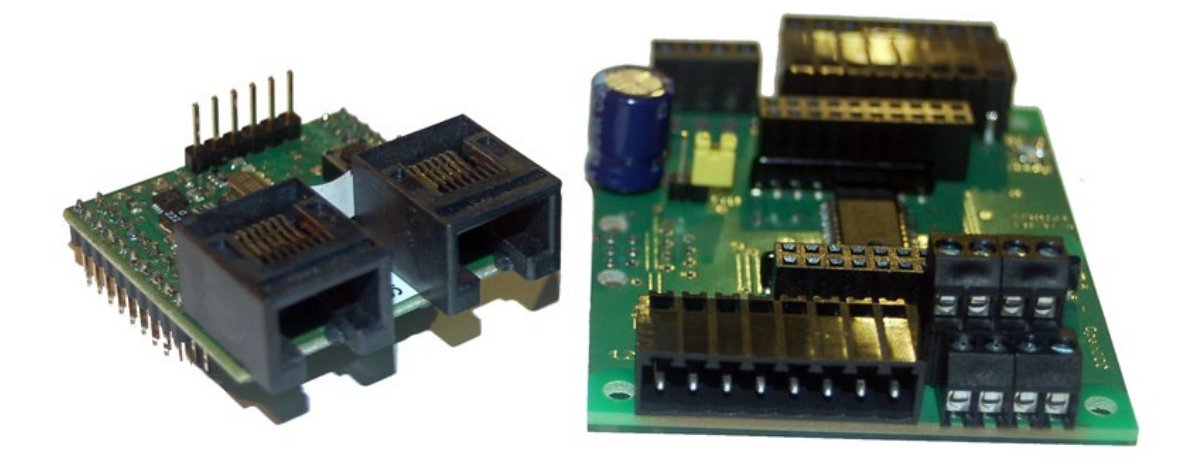

# **Handbuch**

**Aufbauanleitung und Inbetriebnahme der OneOC Baugruppe**

# <span id="page-1-0"></span>Inhaltsverzeichnis

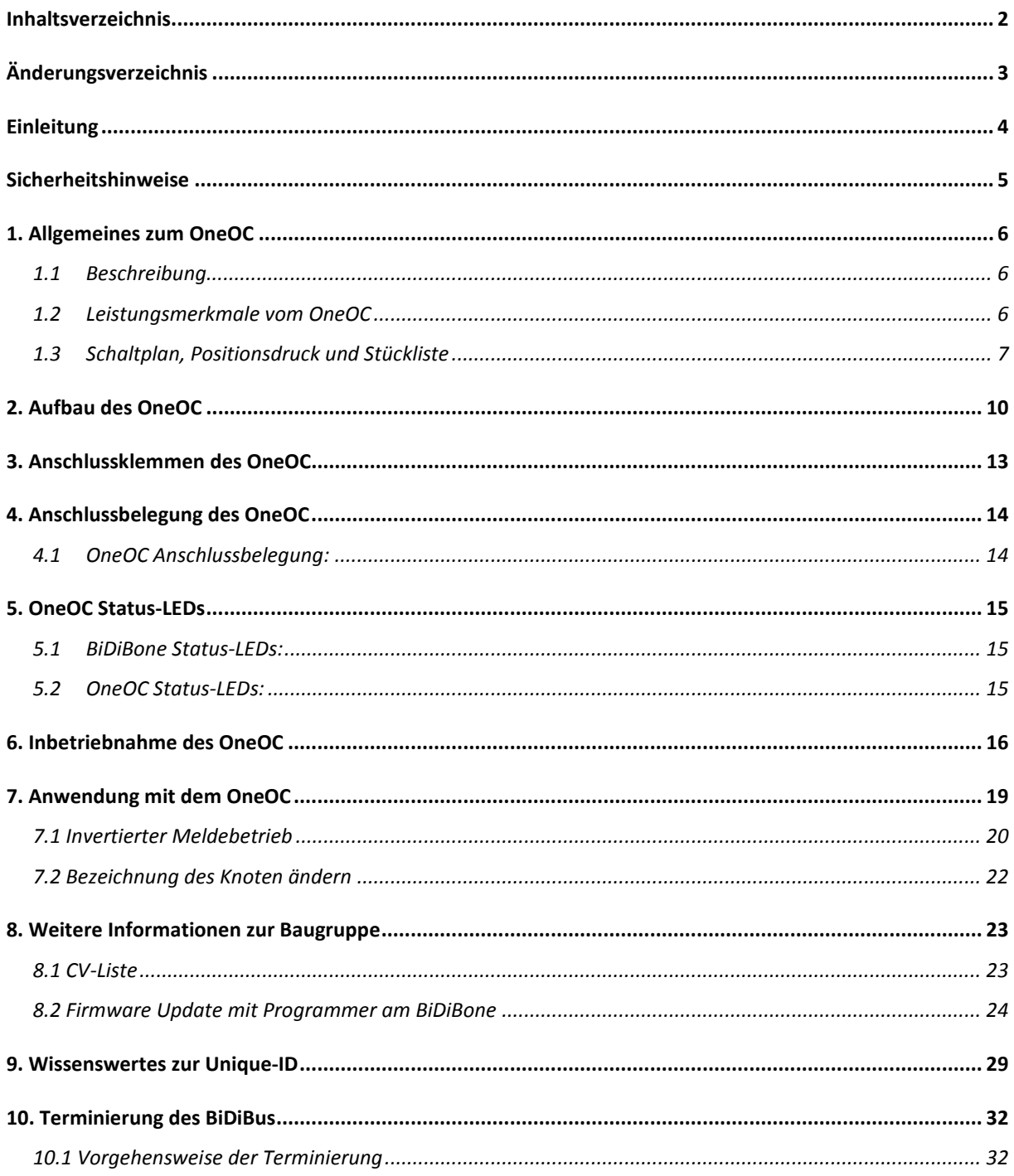

# <span id="page-2-0"></span>**Änderungsverzeichnis**

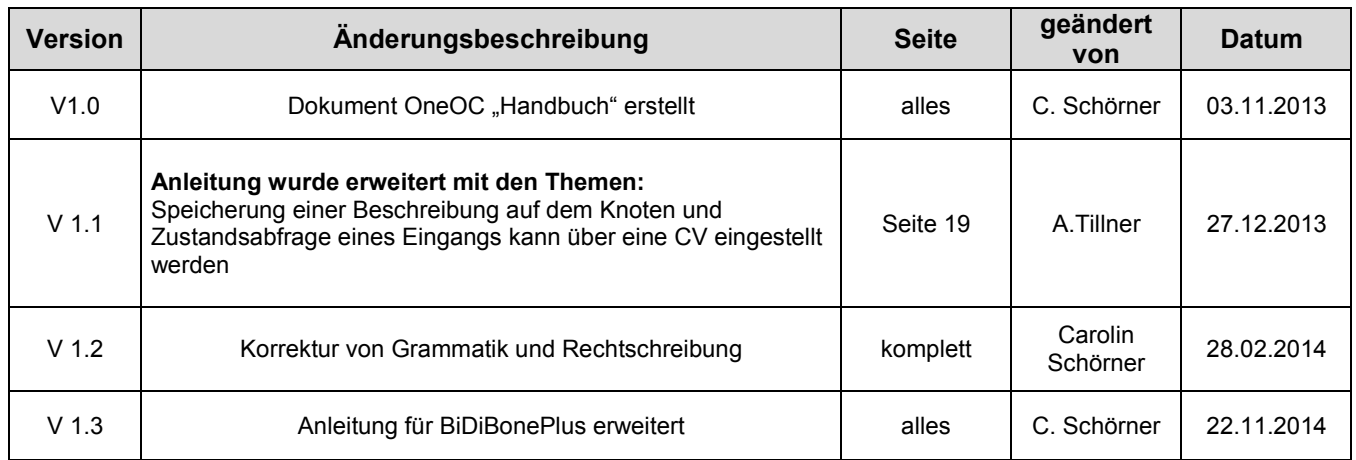

# <span id="page-3-0"></span>**Einleitung**

Diese Bauanleitung beschreibt den Aufbau und die Inbetriebnahme des Addon-Moduls **OneOC** aus der Selbstbaureihe von OpenDCC und Fichtelbahn.

Lesen Sie diese Bauanleitung **vor** Beginn des Zusammenbaus sorgfältig durch und beachten Sie die Sicherheitshinweise.

Diese Anleitung erhebt nicht den Anspruch auf ein kommerziell gefertigtes Produkt. Sie dient lediglich als Hilfe zum Aufbau des Bausatzes für interessierte Modellbahner und ausschließlich für den Eigenbedarf.

Diese Anleitung wurde sorgfältig geprüft und nach bestem Wissen erstellt. Es kann keine Gewähr für Vollständigkeit, Aktualität und Richtigkeit geleistet werden. Sollten Handelsnamen oder geschützte Bezeichnungen verwendet werden, so liegen alle Rechte beim Rechteinhaber.

Es wird keine Haftung jeglicher Art übernommen, die aus der Nutzung dieser Anleitung, deren Inhalte oder deren Gebrauch herleitbar wäre. Der Nutzer dieser Anleitung erklärt sich mit Ingebrauchnahme damit einverstanden.

Die hier verwendete und teilweise beschriebene Software kann über die Internetseite von [www.opendcc.de](http://www.opendcc.de/) und [www.fichtelbahn.de](http://www.fichtelbahn.de/) heruntergeladen, frei benutzt, erweitert und verbessert werden. Alles Weitere zur Nutzung von Software, Hardware und Applikation, ist auf der Internetseite von OpenDCC und Fichtelbahn beschrieben. Der Nutzer und Anwender erklärt sich mit den dort beschriebenen Regelungen vorbehaltlos einverstanden.

# **Eine kommerzielle Nutzung der Software oder von Teilen daraus ist nicht gestattet!**

Diese Bauanleitung darf für keine andere Nutzung verwendet werden, außer für die bestimmungsgemäße Anwendung zum Aufbau des OneOC. Anderweitige Nutzung erfordert die Zustimmung des Autors, bzw. des Rechteinhabers der Internetseiten [www.opendcc.de](http://www.opendcc.de/) und www.fichtelbahn.de.

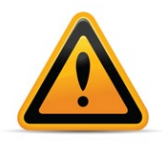

# **BiDiBone / BiDiBonePlus:**

Zur Erhöhung der Lesbarkeit des Textes haben wir darauf verzichtet, bei jeder Verwendung den Begriff BiDiBone / BiDiBonePlus zu verwenden und BiDiBone als Beschreibung belassen. Finden Sie in der Beschreibung keinen ausführlichen Hinweis auf einen Unterschied, dann gilt die Beschreibung bzw. die Funktion für beide Baugruppen.

# <span id="page-4-0"></span>**Sicherheitshinweise**

Das beschriebene Modul in dieser Bauanleitung ist ein elektrisch betriebenes Gerät. Bei Betrieb sind alle notwendigen Vorsichtsmaßnahmen zu treffen, die bei dem Umgang mit elektrischem Strom anzuwenden sind.

- Legen Sie an das Modul keinesfalls Netzspannung an.
- Verwenden Sie keinesfalls Schaltnetzteile von PCs. Diese Geräte sind nicht erdfrei, d.h. es können hier betriebsbedingt an den Gleisen und angeschlossenen Geräten hohe Spannungen auftreten – Lebensgefahr!
- Erden Sie keinesfalls leitfähige Teile ihrer Modellbahnanlage!
- Alle Schirmungen, Kabelschirme usw. sind ggf. wenn als notwendig erachtet auf einen gemeinsamen, erdfreien Punkt zusammen zu führen.
- Das fertige Modul ist ausschließlich mit Schutzkleinspannung und Schutztrennung zu betreiben.
- Modelleisenbahnen sind in der geläufigen Rechtsauffassung als Spielzeug eingestuft. Hier gelten besondere Bestimmungen.
- Zur Stromeinspeisung sind ausschließlich die im Handel erhältlichen Netzspeisegeräte mit der entsprechenden Zulassung zu verwenden.

Achten Sie beim Erwerb auf die entsprechende Klassifizierung des Netzgerätes. Näheres erfahren Sie unter [www.vde.de](http://www.vde.de/) .

# **Bestimmungsgemäßer Gebrauch:**

Das Modul ist dafür vorgesehen ausschließlich in Modellbahnanlagen, welche digital gesteuert werden sollen, zum Fahren, Schalten und Melden eingesetzt zu werden.

# **Jeder andere Gebrauch ist nicht bestimmungsgemäß.**

Das Modul ist nicht dafür bestimmt von Kindern unter 14 Jahren zusammengebaut, eingebaut oder betrieben zu werden.

# **Werkzeuge und Arbeitsmittel**

Sie benötigen:

- − Lötzinn 0,5 oder 0,3 mm Durchmesser
- − ggf. Flussmittel
- − Reinigungsmittel, Pinsel, 100% Isopropylalkohol
- − Lupenleuchte, besser Mikroskop
- − Lötkolben 30 Watt, oder besser eine thermisch geregelte Lötstation

# <span id="page-5-0"></span>**1. Allgemeines zum OneOC**

# <span id="page-5-1"></span>**1.1 Beschreibung**

Der **OneOC** ist eine Addon-Platine (Grundboard) und kann mit einem Motherboard aus der PC Welt verglichen werden. Für den Betrieb benötigt er einen BiDiBone, der in unserem Beispiel die CPU darstellt. Auf den BiDiBone wird im Anschluss die passende Applikation (Firmware) aufgespielt. Mit dem Begriff Applikation ist die Firmware **OneOC** gemeint. Bei dieser Addon-Baugruppe hat die Applikation OneOC den gleichen Namen, wie das Grundboard.

**Sie finden in diesem Handbuch eine ausführliche Aufbauanleitung und eine Inbetriebnahme-Beschreibung zu der Baugruppe OneOC.**

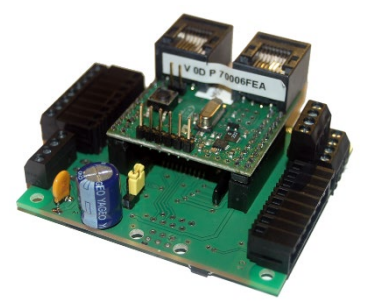

Das Aufsteckmodul **BiDiBone** kann als SMD bestückter Baustein als StandAlone oder im Set mit einem OneOC-Bausatz bestellt werden. Der OneOC-Bausatz ist im Fichtelbahn-Shop erhältlich und beinhaltet zusätzlich **alle Spezialteile,** die für die gewünschte Applikation notwendig sind.

(Unter Spezialteile verstehen wir alle Teile die nicht im Reichelt-Sortiment über den Warenkorb bestellt werden können)

**Die Standard-Teile** können Sie über den Reichelt-Warenkorb auf der Fichtelbahn Webseite bestellen.

In dieser Anleitung wird nicht auf den Aufbau des BiDiBone eingegangen. Für den BiDiBone finden Sie eine eigenständige Aufbauanleitung auf der Fichtelbahn – Webseite.

**Diese Anleitung beschäftigt sich nur mit dem Aufbau der OneOC Baugruppe.**

Für den OneOC kann der BiDiBone sowie der BiDiBonePlus verwendet werden. Es funktionieren beide Baugruppen ohne einer Funktionseinschränkung.

# <span id="page-5-2"></span>**1.2 Leistungsmerkmale vom OneOC**

- BiDiBone-Aufnahme über zwei 20-polige Stiftleisten im Raster 2,54mm
- Display-Port über eine 6-polige Stiftleiste im Raster 2,54mm oder über einen RJ45
- 20x galvanisch getrennte Eingänge (Optokoppler) mit gemeinsamen Massebezug
- 1x Kontroll-LED für Zustandsänderungen
- Versorgungsspannung 12V DC
- Maße: 59mm x 69mm

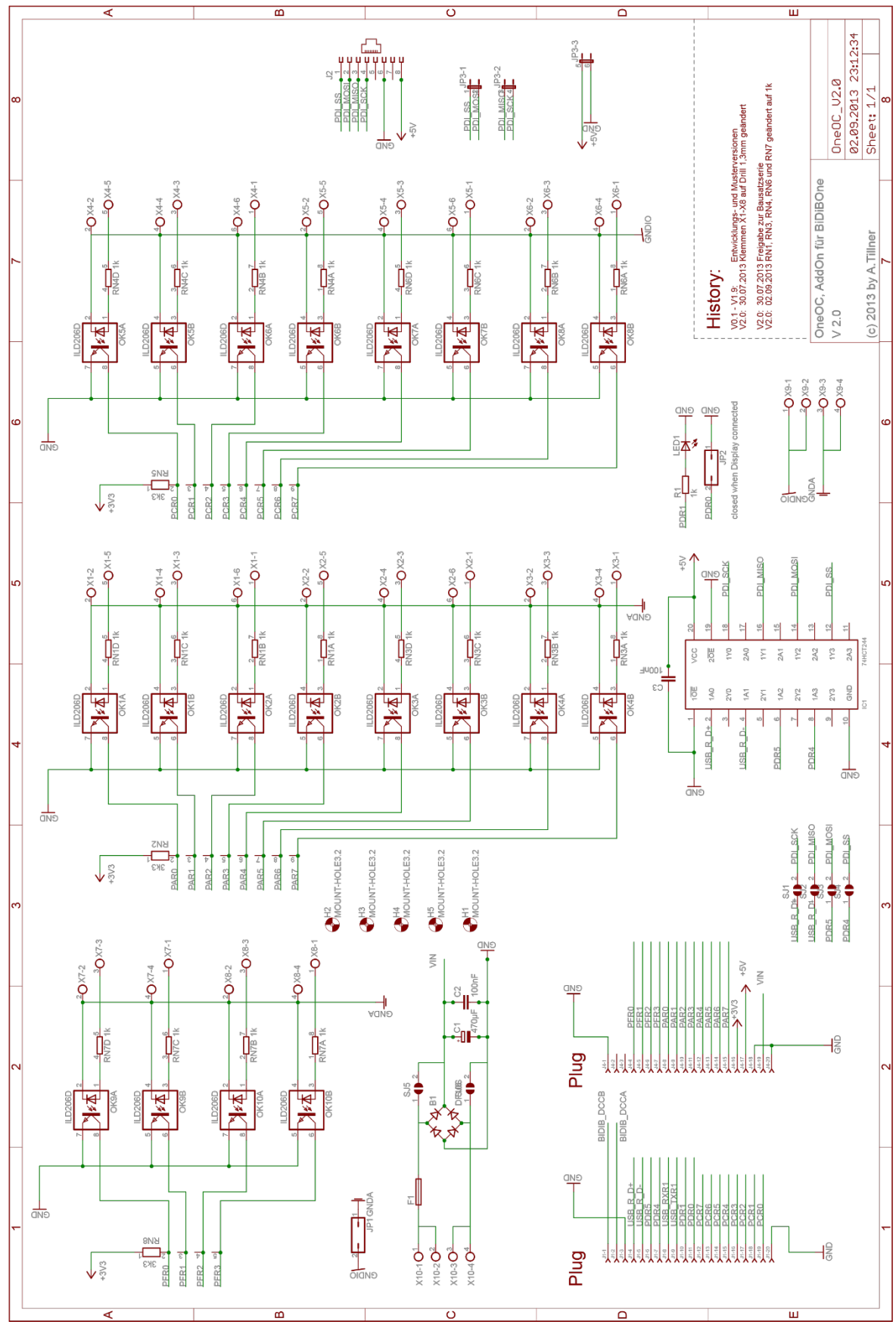

# <span id="page-6-0"></span>**1.3 Schaltplan, Positionsdruck und Stückliste**

**Abbildung 1: Schaltbild OneOC**

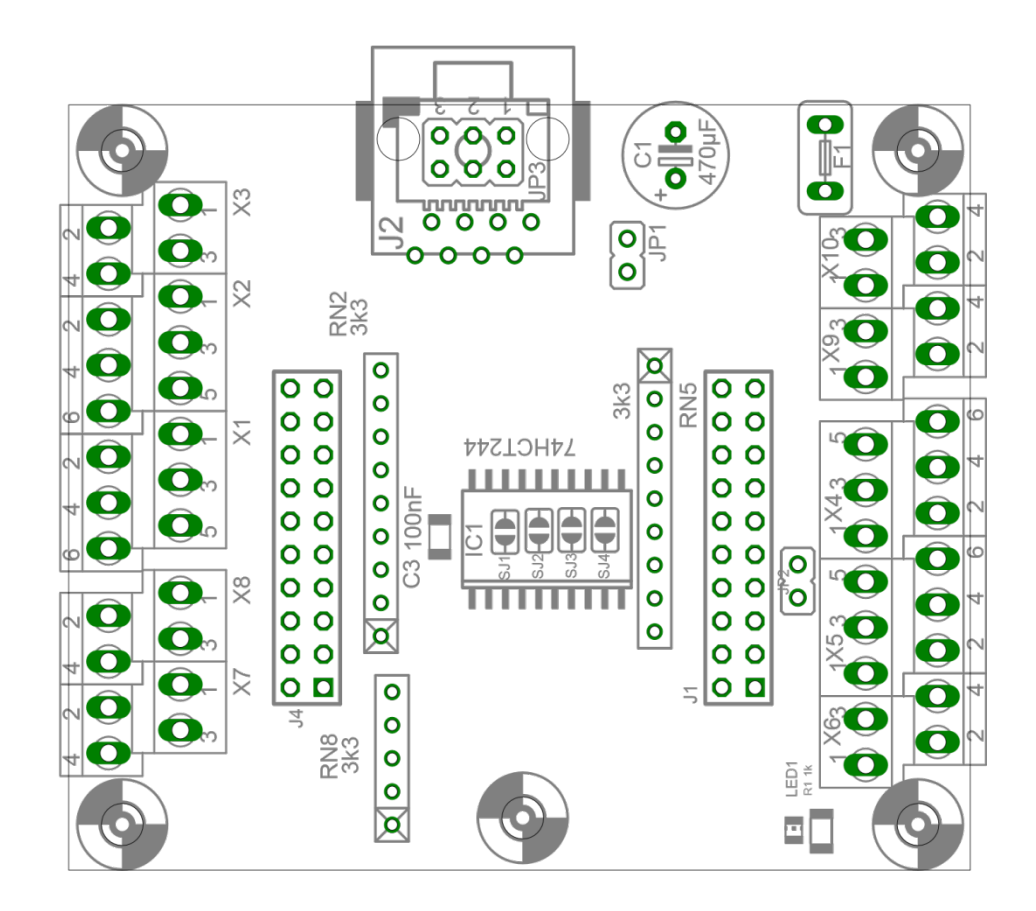

# OneOC V2.0

OpenDCC / Fichtelbahn by A.Tillner<br>30.07.2013<br>2-Lagen / 59mm × 69mm

**Abbildung 2: Positionsdruck TOP OneOC**

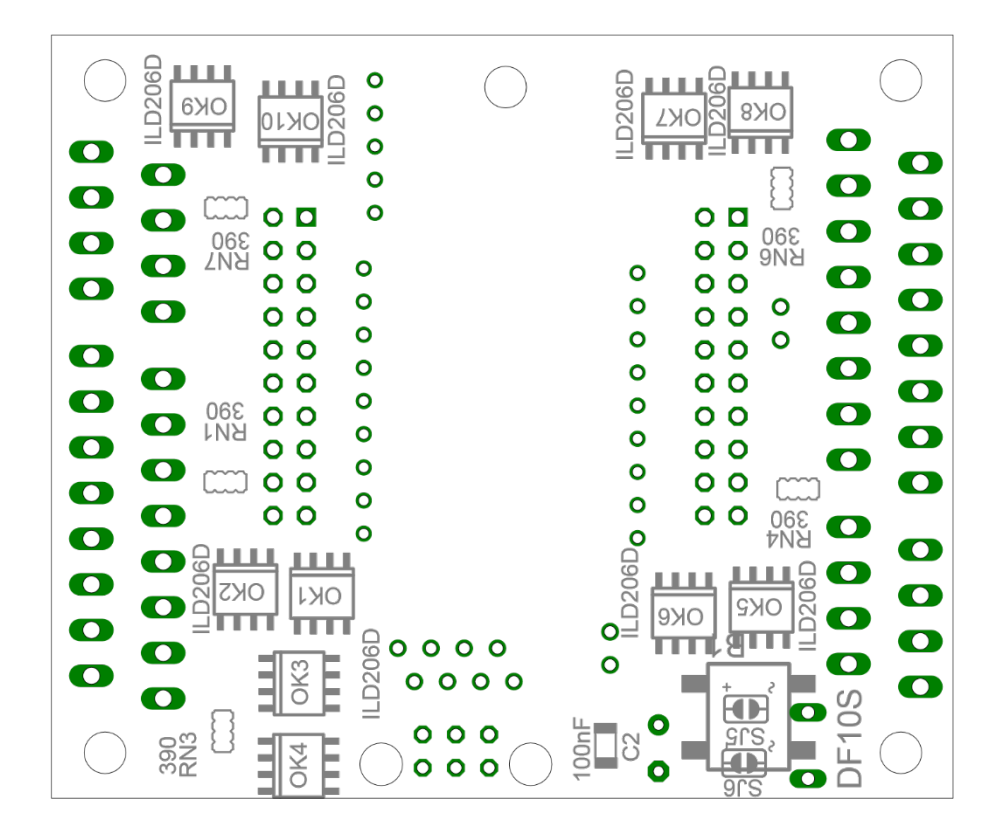

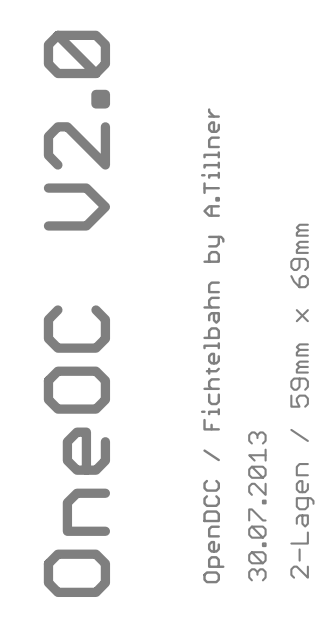

# **Abbildung 3: Positionsdruck Bottom OneOC**

Auf der Fichtelbahn-Webseite finden Sie unter dem Punkt "OneOC / Download" hochauflösende pdf-Dateien zum Herunterladen:

- Schaltbild
- Positionsdruck
- Stückliste

# <span id="page-9-0"></span>**2. Aufbau des OneOC**

Für den Aufbau benötigen sie die Stückliste und den Positionsdruck der Platine. Die Stückliste und den Positionsdruck finden Sie als PDF im OneOC Downloadbereich auf der Fichtelbahn-Webseite. Der Positionsdruck ist ein Bestandteil des Schaltplans.

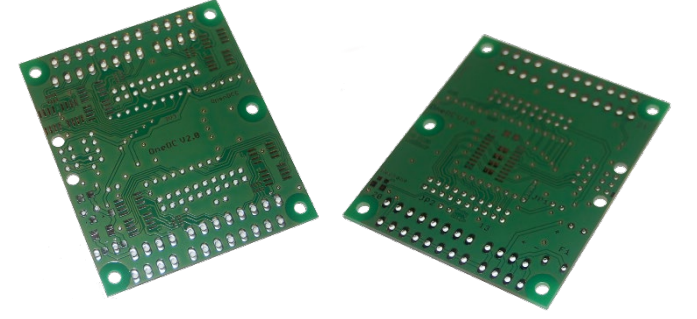

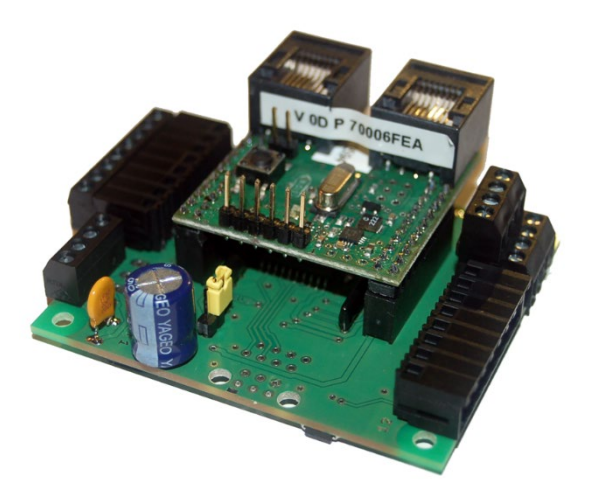

Die **[Abbildung 4](#page-9-1)** zeigt zur Orientierung die Ober- und Unterseite der OneOC Platine.

<span id="page-9-1"></span>**Abbildung 4: OneOC Platinen**

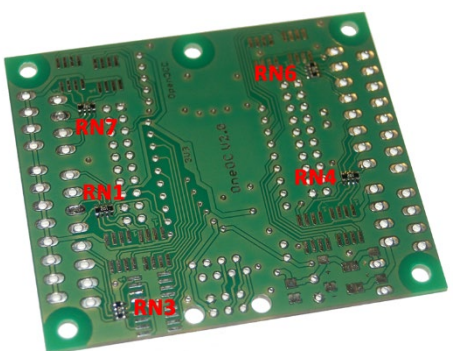

# **Montage Schritt 1:**

Wir beginnen mit den schwierigsten Bauteilen dieses Bausatzes: den Parallelwiderständen **RN1, RN3, RN4, RN6** und **RN7.**

**Abbildung 5: Montage der Vorwiderstände für die Eingänge**

# **Kontrolle:**

Überprüfen Sie den richtigen Einbau mit einer Lupe oder mit einem Multimeter. Beim Einsatz eines Multimeters können Sie den rückliegenden und den folgenden Pad verwenden und mit Hilfe einer Ohm'schen Messung kontrollieren, ob der Wert von 1kOhm messbar ist.

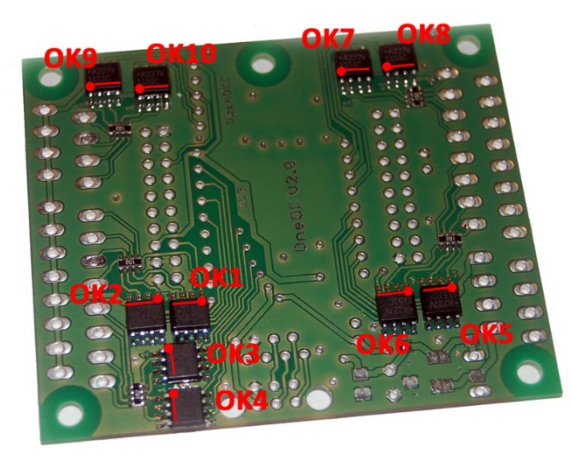

# **Montage Schritt 2:**

Im zweiten Schritt werden die zehn Optokoppler auf der Unterseite der Platine aufgelötet. Achten Sie bei der Montage auf die richtige Einbaulage der Bausteine **OK1-OK10**. Der Pin1 ist mit einem Punkt bzw. Strich in der Abbildung markiert. Diese Markierung finden Sie auch auf den Optokoppler-Bausteinen.

**Abbildung 6: Montage der Optokoppler**

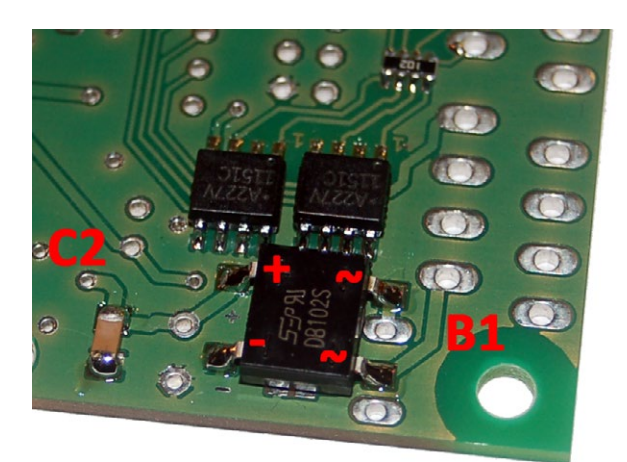

# **Montage Schritt 3:**

Im nächsten Schritt wird der Gleichrichter für die 12V Spanungsversorgung bestückt.

Achten Sie beim Bestücken des Gleichrichters **B1** auf die richtige Einbaulage. Die **[Abbildung 7](#page-10-0)** zeigt die richtige Polarität vom Gleichrichter. Neben dem Gleichrichter findet noch ein Abblockkondensator **C2** seinen Platz.

<span id="page-10-0"></span>**Abbildung 7: 12V Spannungsversorgung**

# **Optional für die Display-Funktion (noch nicht verfügbar und kein Bestandteil des Bausatzes)**

Optional löten Sie auf der Oberseite einen weiteren Abblockkondensator **C3** und einen Pegelumsetzer **IC1** auf die Platine. Achten Sie beim IC1 ebenfalls auf die richtige Einbaulage (Pin1-Markierung).

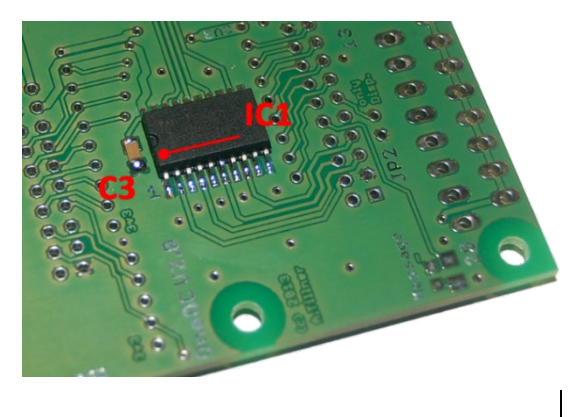

**Abbildung 8: Pegelwandler für Display (optional)**

# **Montage Schritt 4:**

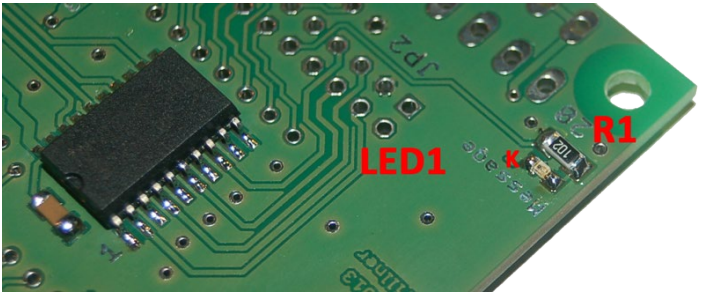

**Abbildung 9: LED Message**

Jede Zustandsänderung an den Eingängen wird durch ein Blinken der **LED1** signalisiert. Achten Sie beim auflöten der **LED1** auf die richtige Einbauweise. Die Kathode der LED1 ist in der Abbildung mit einem K gekennzeichnet. Der Widerstand **R1** ist der Vorwiderstand für die Message LED.

# **Montage Schritt 5:**

Auf der Oberseite werden die beiden 8fachen Netzwerkwiderstände **RN2** und **RN5,** sowie der 4fache Netzwerkwiderstand **RN8** bestückt.

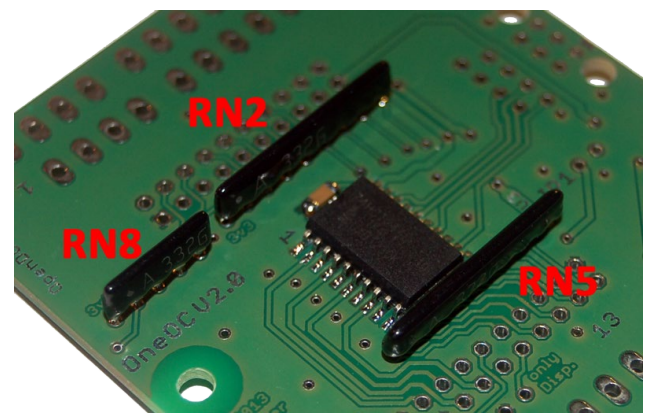

**Abbildung 10: Widerstandsnetzwerk auf OneOC**

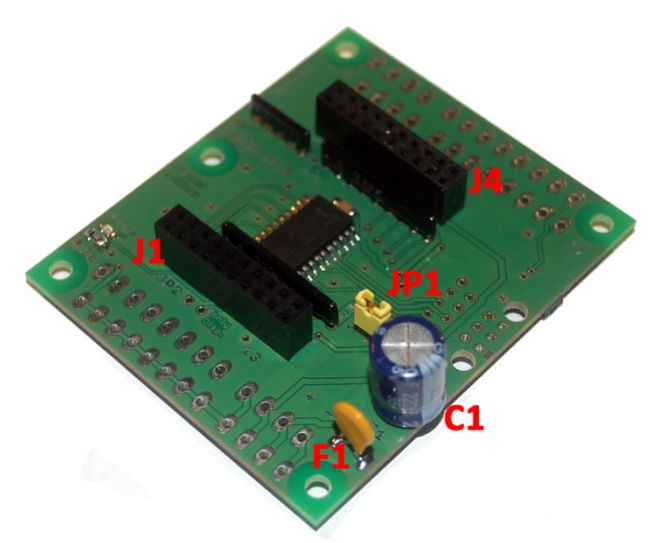

# **Montage Schritt 6:**

Im letzten Schritt bestücken Sie die Sicherung **F1**, den Kondensator **C1**, die beiden Buchsenleisten **J1** und **J4** für den BiDiBone und den Jumper **JP1**.

**Abbildung 11: Buchsenleisten für BiDiBone**

# <span id="page-12-0"></span>**3. Anschlussklemmen des OneOC**

Der OneOC kann nach unterschiedlichen Anschlusskonzepten aufgebaut werden. Für die Auswahl des richtigen Konzeptes, kann die Anschlussbelegung auf Seite [14](#page-13-0) als Hilfestellung gelten.

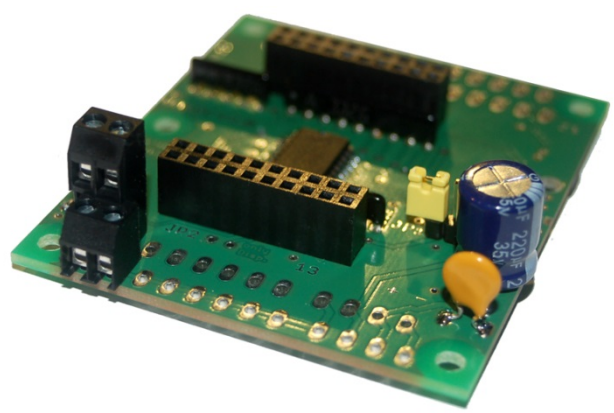

**Abbildung 12: OneOC mit Doppelstockklemmen**

# **Konzept A:**

Die 20 massebezogenen Eingänge 0 - 19 und der 12V Versorgungseingang bekommt als Anschlussklemme die **Doppelstockklemme**.

Mit Hilfe der Doppelstockklemme kann jeder Eingang mit seiner Masse angesteuert werden. Die Platine dient hier als Masseschiene und als Massepotenzial der Eingänge.

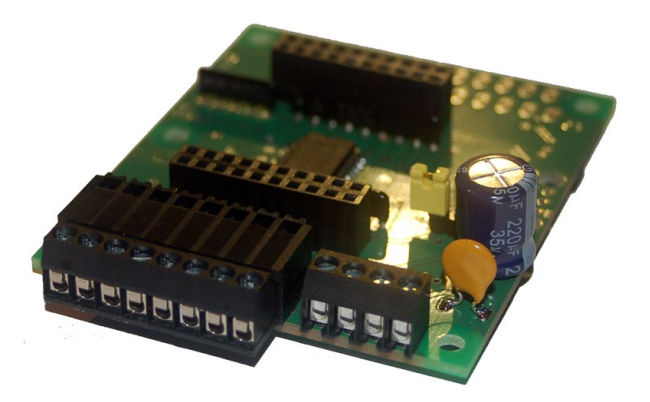

**Abbildung 13: OneOC mit RiaPlug auf die Seite**

# **Konzept B:**

Beim Anschlusskonzept B, kommt die **RiaPlug Klemme "auf die Seite**" zum Einsatz. Die Versorgungsspannung der Baugruppe und die gemeinsame Masse wird über eine **4polige Schraubklemme** angeschlossen. Bei diesem Anschlusskonzept wird nur der Eingang zur Baugruppe geführt. Die externe gemeinsame Masseschiene der Eingänge wird an die 4 polige Schraubklemme angeschlossen. (eine externe Masseschiene notwendig)

Der OneOC kann natürlich auch mit beiden Anschlusskonzepten kombiniert werden.

**Der Aufbau der OneOC Platine ist erfolgreich abgeschlossen.**

# <span id="page-13-0"></span>**4. Anschlussbelegung des OneOC**

# <span id="page-13-1"></span>**4.1 OneOC Anschlussbelegung:**

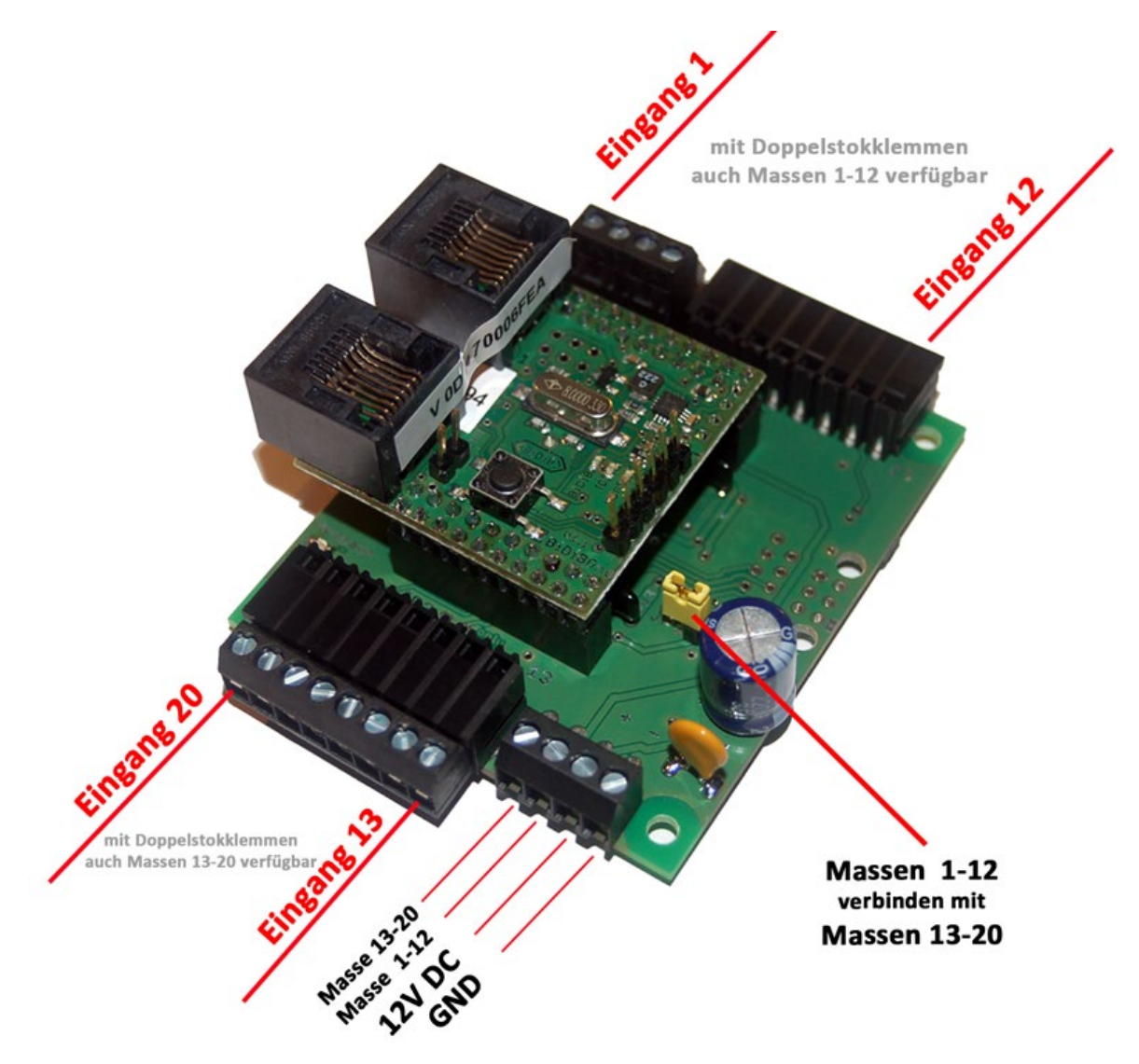

<span id="page-13-2"></span>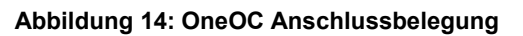

Der OneOC benötigt eine 12V DC Versorgung für den BiDiBone.

# <span id="page-14-0"></span>**5. OneOC Status-LEDs**

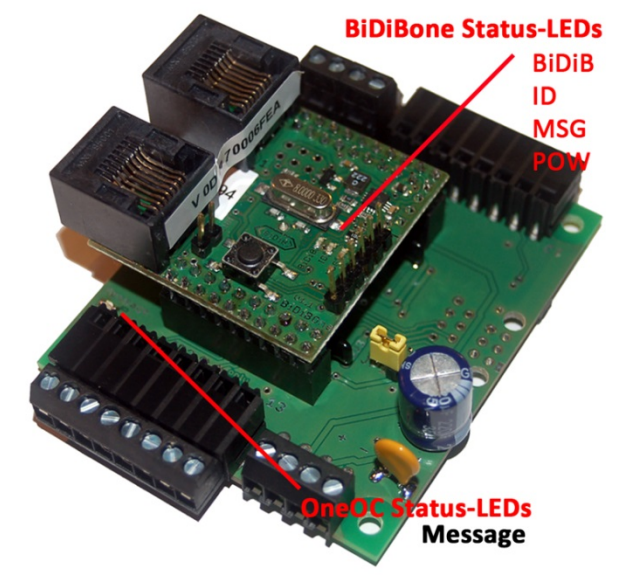

**Abbildung 15: OneOC Status-LEDs**

# <span id="page-14-1"></span>**5.1 BiDiBone Status-LEDs:**

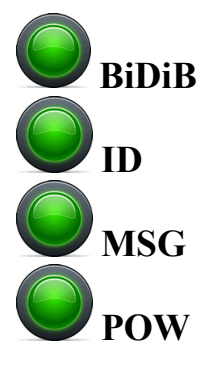

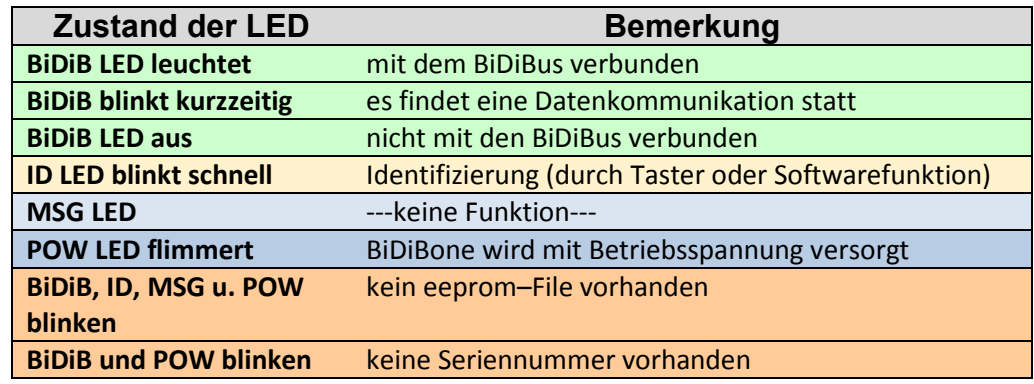

# <span id="page-14-2"></span>**5.2 OneOC Status-LEDs:**

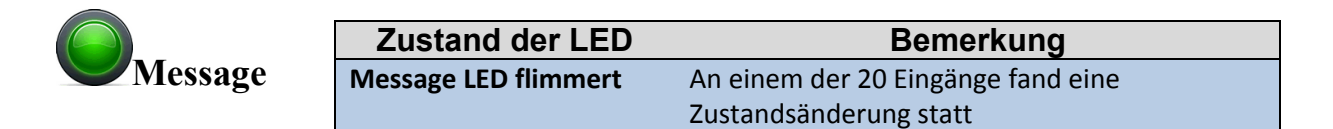

# <span id="page-15-0"></span>**6. Inbetriebnahme des OneOC**

# **1.Schritt:**

Die **[Abbildung 16](#page-15-1)** zeigt den BiDiBone auf dem Grundboard OneOC. Achten Sie beim Aufstecken darauf, dass der BiDiBone auch wirklich korrekt auf der Grundplatine steckt und nicht um eine Pin-Reihe versetzt ist.

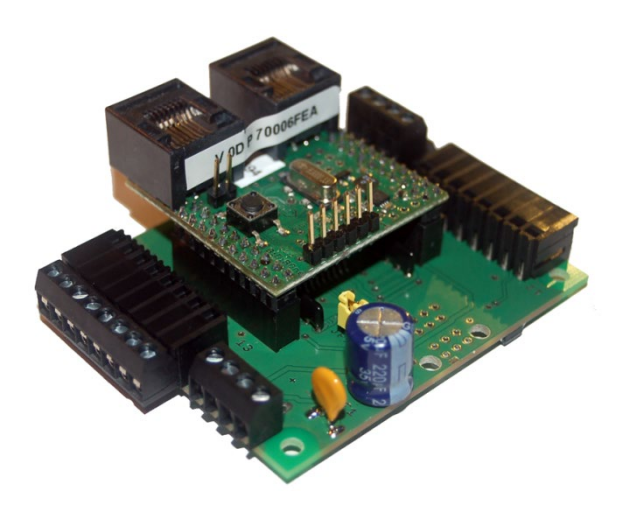

**Abbildung 16: OneOC mit BiDiBone**

# <span id="page-15-1"></span>**2.Schritt:**

Als nächstes wird das Grundboard OneOC mit einer Betriebsspannung von 12V DC mit Strom versorgt. In der **[Abbildung 17](#page-15-2)** erkennen Sie die richtige Polarität der Eingangsspannung.

Die Stromaufnahme steigt auf ca. 20mA an.

Auf der BiDiBone Baugruppe leuchtet die **POW-LED**. (Seite [15\)](#page-14-0)

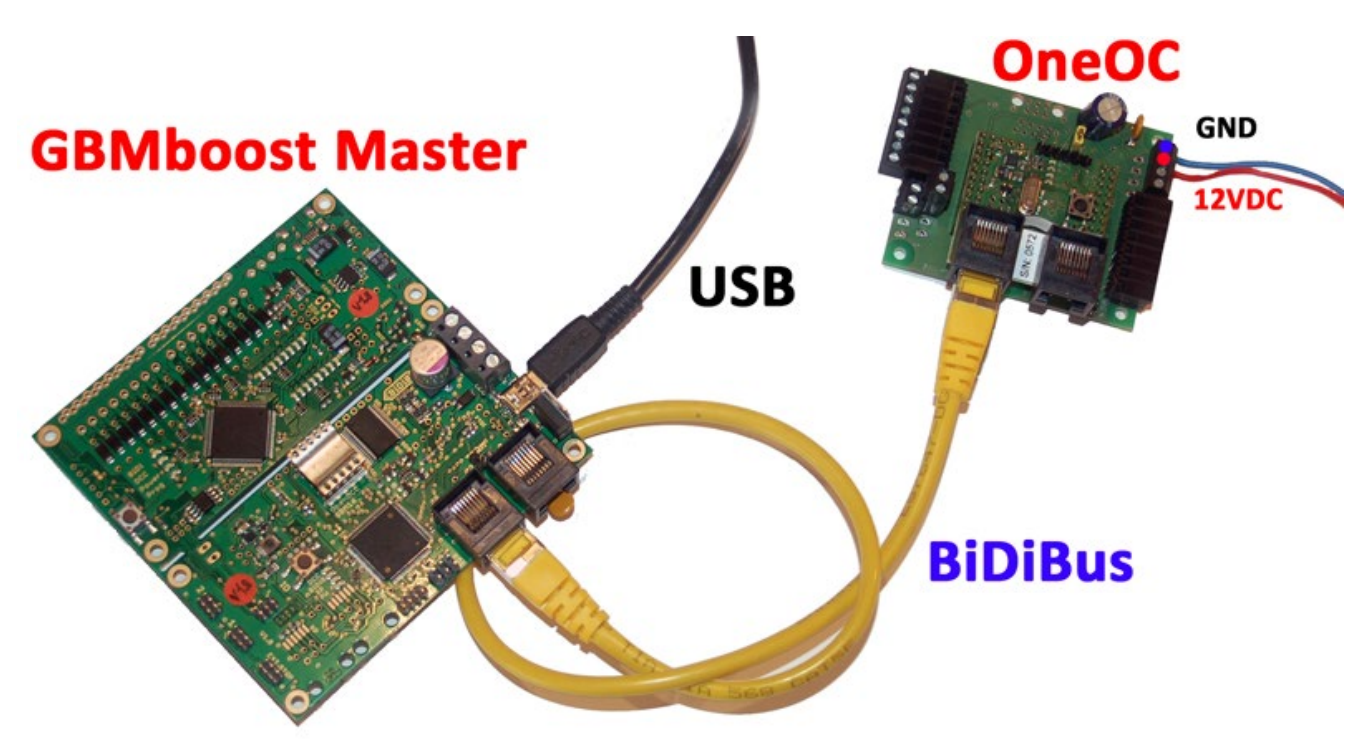

<span id="page-15-2"></span>**Abbildung 17: Anschluss an den BiDiBus**

# **3.Schritt:**

Treffen die **zwei Aussagen** zur **[Abbildung 17](#page-15-2)** zu, dann verbinden Sie den GBMboost mit einem USB-Kabel. Anschließend verbinden sie diesen mit dem PC. Der BiDiBone wird mit Hilfe eines RJ45 Kabel mit dem GBMboost verbunden. Den Verbindungsaufbau sehen Sie vereinfacht in der **[Abbildung 17](#page-15-2)**.

Für die weitere Inbetriebnahme wird in der Dokumentation der BiDiB-Monitor verwendet. Die dargestellten Schritte funktionieren mit jedem anderen Hostprogramm gleichermaßen, wenn es die Firmware Update-Funktion von BiDiB unterstützt. (z.B. der BiDiB-Wizard)

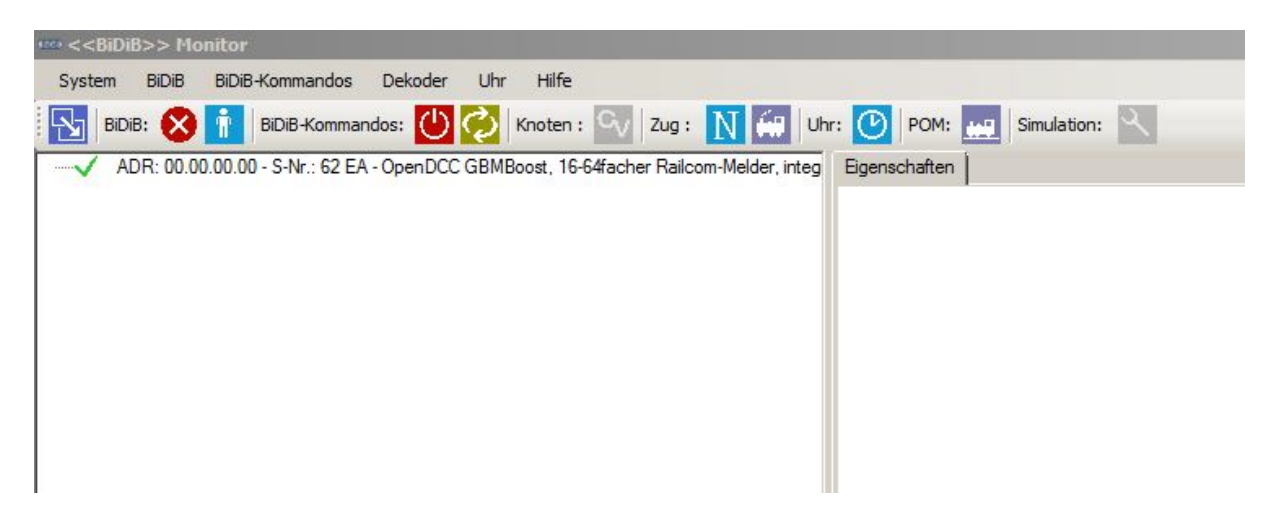

### <span id="page-16-0"></span>**Abbildung 18: BiDiB-Monitor erkennt den GBMboost Master**

In der Knotenliste vom BiDiB-Monitor wird der GBMboost Master erkannt. (**[Abbildung 18](#page-16-0)**). Es fehlt aber noch unser BiDiBone. Der BiDiBone benötigt noch eine Bestätigung, dass er sich am BiDiBus anmelden darf. **Dazu drücken Sie bitte auf dem Taster am BiDiBone!**

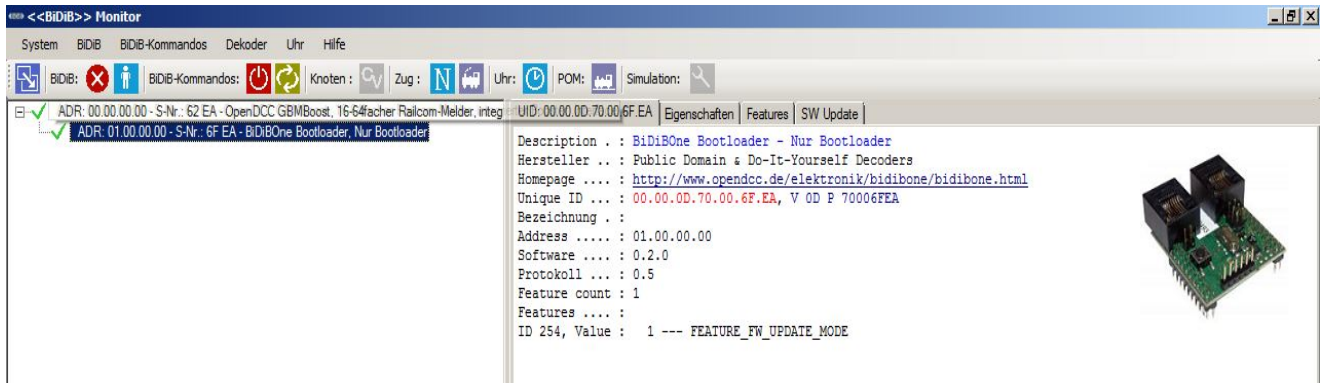

**Abbildung 19: BiDiBone im Monitor erkannt**

Der SMD-bestückte BiDiBone wird mit einem Bootloader ausgeliefert und kann sich damit an den BiDiBus anmelden. Nach dem Drücken wird er als Knoten "BiDiBone nur mit Bootloader" vom Hostprogramm erkannt.

Dieses Ereignis verrät, dass der Aufbau "BiDiBone + OneOC" erfolgreich war.

# **4.Schritt:**

Auf der Fichtelbahn Webseite finden Sie den Link zur Applikations-Firmware "OneOC". Diese Firmware wird über den BiDiBus auf den BiDiBone übertragen und fabriziert den "BiDiBone nur Bootloader" zum "OneOC".

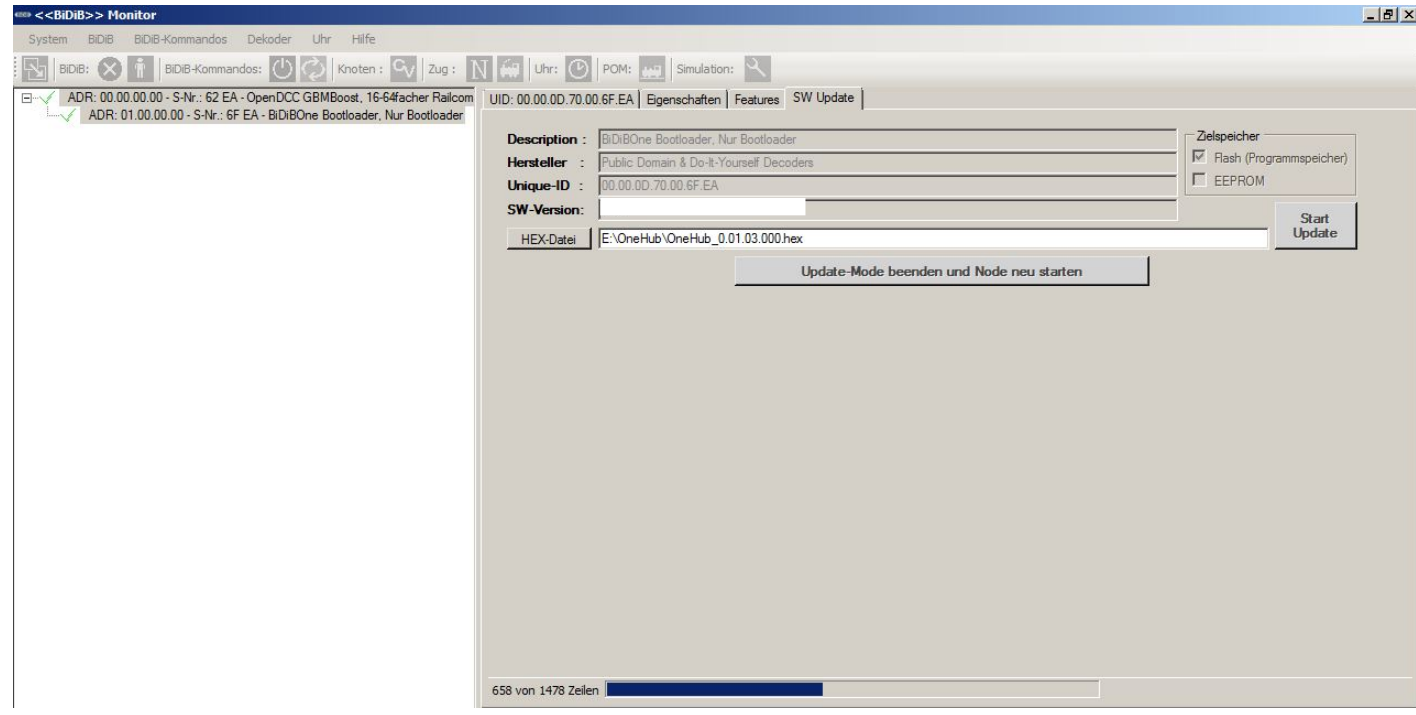

**Abbildung 20: BiDiB-Monitor führt Firmware Update auf dem BiDiBone aus.**

Klicken Sie in der Knotenliste auf den Eintrag "BiDiBone nur Bootloader" und öffnen Sie im rechten Fenster den Reiter "SW Update". Folgen Sie den Anweisungen des Tools.

# **Beginnen Sie das Firmware Update mit der Datei \*.000.hex und im Anschluss die Datei**

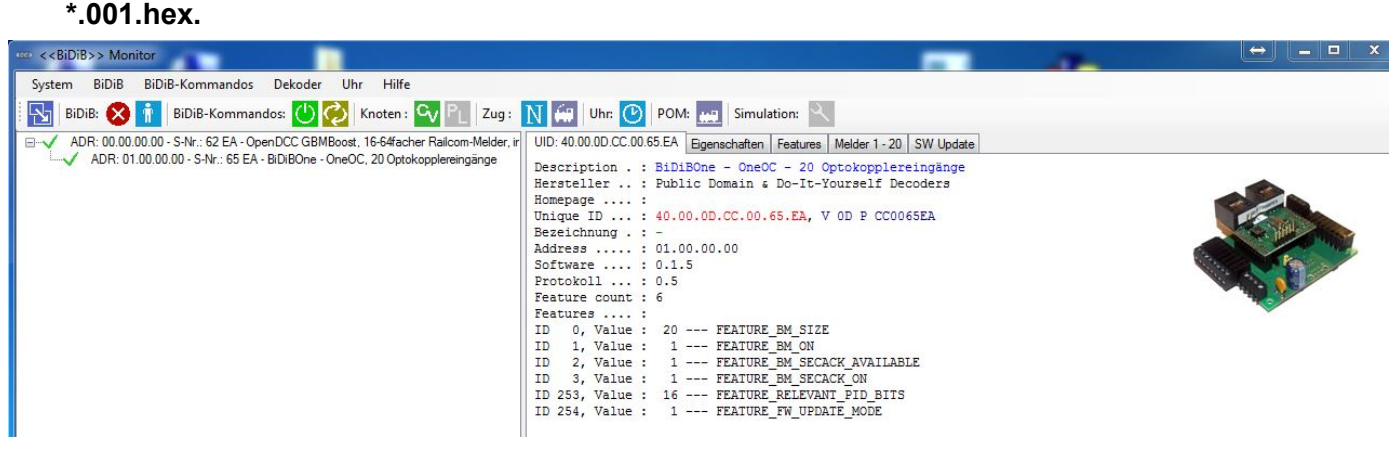

**Abbildung 21: BiDiB-Monitor mit OneOC**

Nach dem Firmware Update führt das Tool einen Reboot des Knoten aus und erkennt den "BiDiBone nur Bootloader" als neuen Knoten "BiDiBone OneOC".

# **Der OneOC hat erfolgreich seinen Betrieb aufgenommen.**

# <span id="page-18-0"></span>**7. Anwendung mit dem OneOC**

# **20x Optokoppler Eingänge**

Der Knoten OneOC stellt 20 Eingänge mit Massebezug für Rückmeldeanwendungen zur Verfügung.

Die **[Abbildung 14](#page-13-2)** auf Seite [14](#page-13-1) zeigt die Pinbelegung der 20 Massebezogenen Eingänge.

Mit Hilfe von Tastern, Schaltern, Reed-Kontakte, Lichtschranken oder Hallsensoren können gegen den Massebezug, Ereignisse an das Hostprogramm gemeldet werden.

Die **Eingänge 1 bis 12** und **Eingänge 13 bis 20** haben eine getrennte Masseschiene und können somit an zwei unterschiedlichen Potenzialen angeschlossen werden.

Mit Hilfe des Jumpers **JP1**, können die beiden Massen auch verbunden werden.

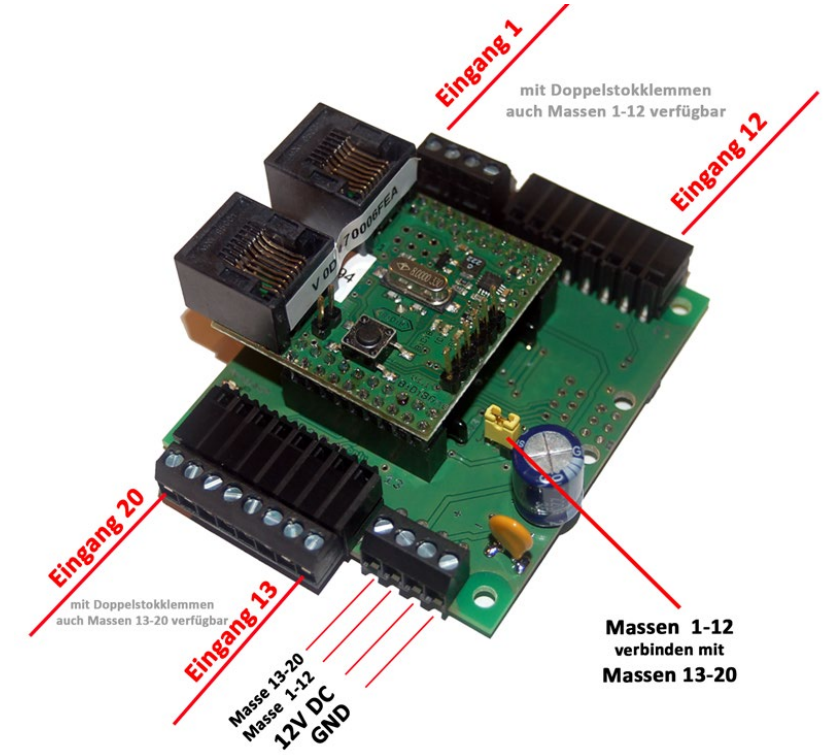

**Abbildung 22: Eingänge am OneOC**

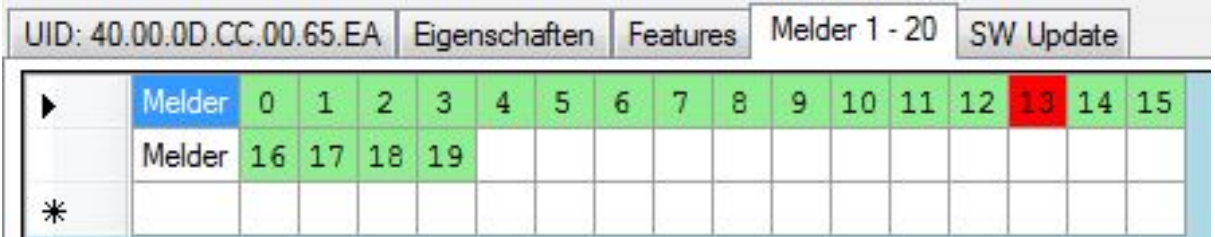

# **Abbildung 23: Eingänge im BiDiB-Monitor**

<span id="page-18-1"></span>Die Eingänge werden im Host-Programm als normale Belegtmelder erfasst und angezeigt. (**[Abbildung 23](#page-18-1)**)

Die Zuordnung der Eingänge vom OneOC findet ganz normal über seine Unique-ID statt. Diese Unique –ID wird einem Element im PC-Steuerprogramm zugeordnet.

Weitere Informationen zur Unique-ID finden Sie im Kapitel **[9. Wissenswertes zur](#page-28-0)  [Unique-ID.](#page-28-0)**

# <span id="page-19-0"></span>**7.1 Invertierter Meldebetrieb**

In der Grundkonfiguration sendet der OneOC eine Belegtmeldung an das Host-Programm, wenn an dem jeweiligen Eingang eine Spannung anliegt.

Ab der Firmware-Version 0.02.01 kann dieses Verhalten, für jeden Eingang des OneOC, umgekehrt werden. Das heißt, es wird eine Belegtmeldung ausgelöst wenn *KEINE* Spannung am Eingang anliegt.

Diese Einstellungen können über die CV's 100 (Eingang 0) bis 119 (Eingang 19) vorgenommen werden. Ist das erste Bit der CV auf 1 gesetzt, wird eine Belegtmeldung bei angelegter Spannung ausgelöst.

Ist das Bit auf 0 gesetzt, so wird die Belegtmeldung ausgelöst, wenn keine Spannung anliegt. (Invertierter Betrieb)

# **Beispiel für Meldung bei anliegender Spannung:**

Bit 1 der CV 105 ist auf 1 gesetzt.

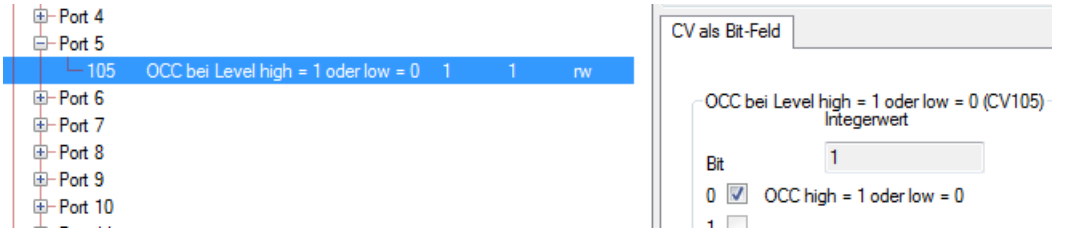

### **Abbildung 24: BiDiB-Monitor CV-Register für Eingänge**

An Eingang 5 ist ein Reedkontakt angeschlossen. Beim Überfahren mit einem Magneten wird der Kontakt geschlossen und Eingang 5 wird z.B. auf 5V geschaltet.

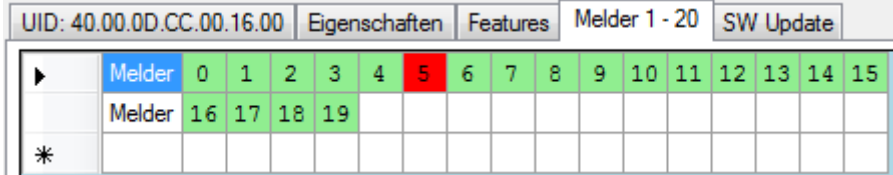

### **Abbildung 25: OneOC meldet Belegung**

Der OneOC sendet die Meldung "Eingang 5 ist belegt" an den Host.

Wird der Reedkontakt wieder geöffnet, liegt keine Spannung mehr am Eingang und der OneOC meldet: "Eingang 5 ist frei" an den Host.

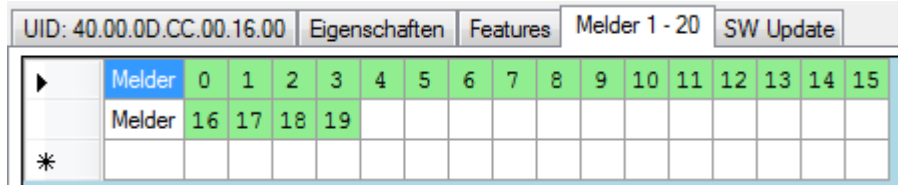

### **Abbildung 26: OneOC meldet keine Belegung**

# **Beispiel für Meldung bei fehlender Spannung:**

Bit 1 der CV 105 ist auf 0 gesetzt.

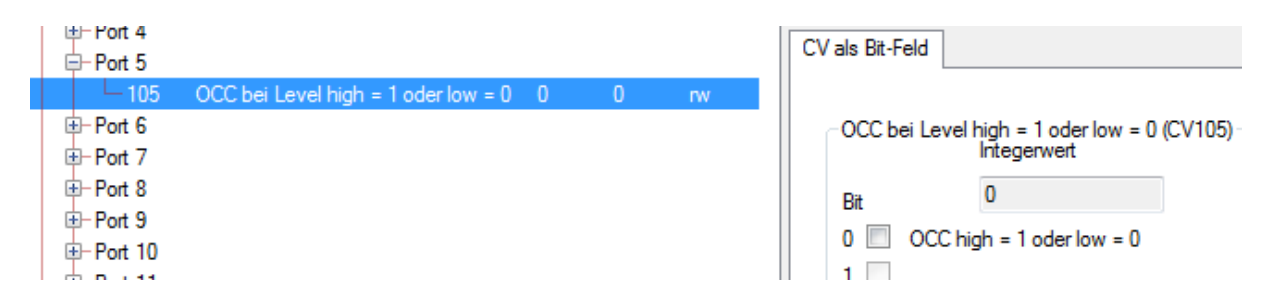

### **Abbildung 27: BiDiB-Monitor CV-Register für Eingänge**

Der Reedkontakt an Eingang 5 ist geschlossen. Die 5 V liegen am Eingang an. Der Eingang wird als "Frei" an den Host gemeldet.

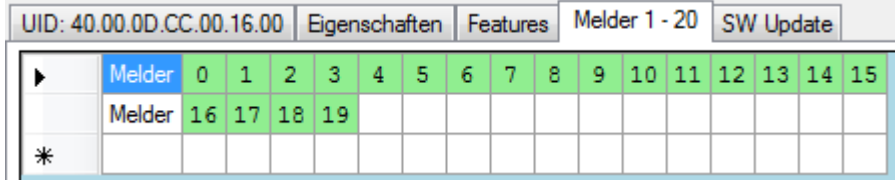

**Abbildung 28: OneOC meldet keine Belegung**

Wenn der Reedkontakt geöffnet wird und keine Spannung mehr am Eingang anliegt, wird eine Belegtmeldung gesendet.

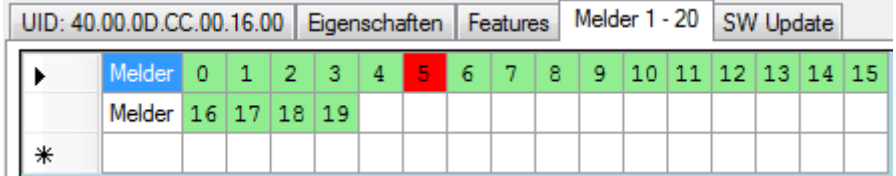

**Abbildung 29: OneOC meldet Belegung**

# <span id="page-21-0"></span>**7.2 Bezeichnung des Knoten ändern**

Ab der Firmware V 0.02.01 ist es möglich, eine beschreibende Bezeichnung auf dem Knoten zu speichern. Diese Bezeichnung kann von den Host-Programmen gelesen und angezeigt werden. Im Auslieferungszustand der OneOC-Firmware ist der Text "Nodename?" auf dem Knoten gespeichert.

Bei aktivierter "Beschreibende Ansicht" im Monitor wird ein neuer OneOC-Knoten so dargestellt:

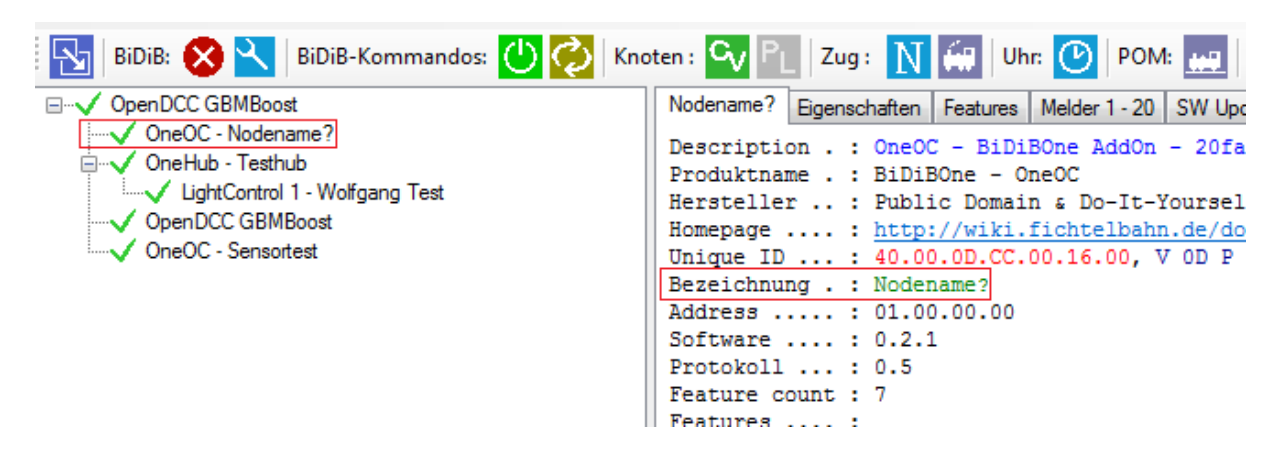

**Abbildung 30: Knotenbezeichnung verändern Bild 1**

Je nach Hostprogramm, kann diese Bezeichnung auf unterschiedliche Weise geändert werden. Im BiDiB-Monitor, z.B. erfolgt die Eingabe auf der Karteikarte "Eigenschaften".

Im Eingabefeld "Description" kann ein beliebiger Text mit einer max. Länge von 24 Zeichen eingegeben werden. Beim Klick auf "Speichern" wird dieser Text an den Knoten übertragen.

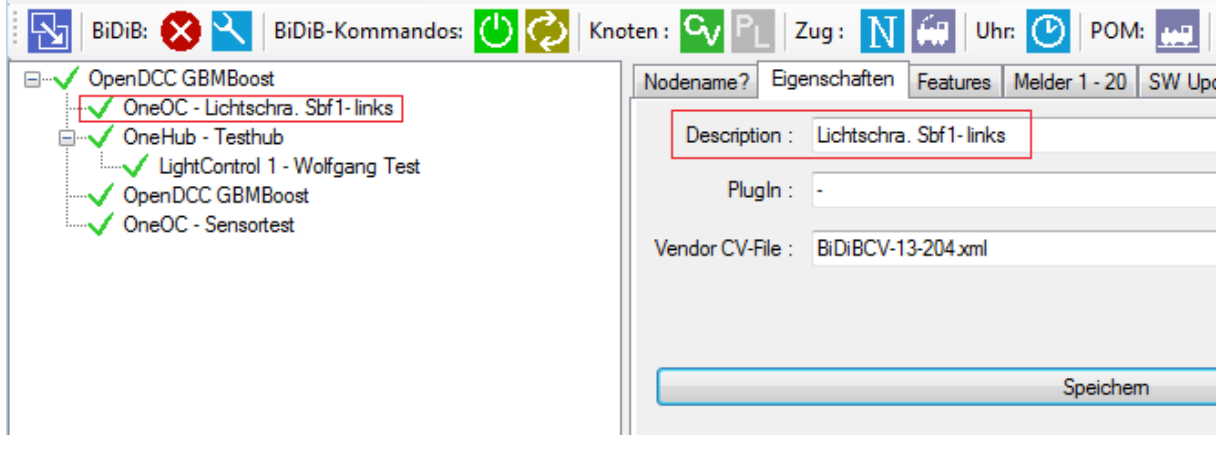

**Abbildung 31: Knotenbezeichnung verändern Bild 2**

# <span id="page-22-0"></span>**8. Weitere Informationen zur Baugruppe**

Alle folgenden Angaben sind als Information für ein Update oder für eine Änderung verfasst!

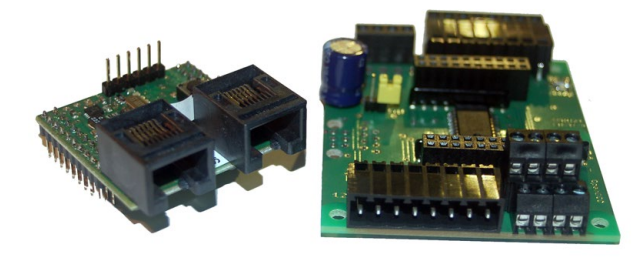

# <span id="page-22-1"></span>**8.1 CV-Liste**

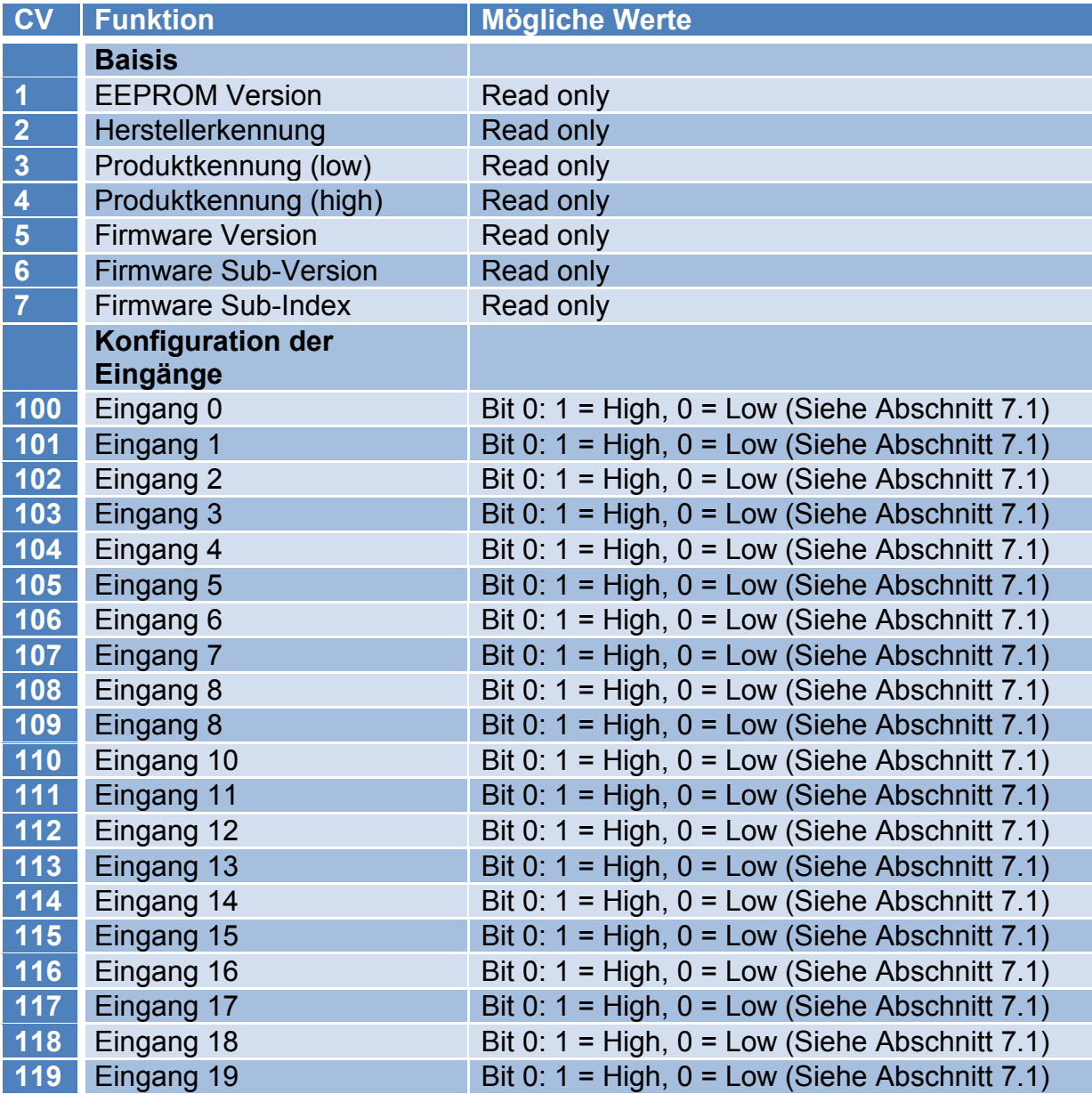

# <span id="page-23-0"></span>**8.2 Firmware Update mit Programmer am BiDiBone**

Dieses Kapitel ist als Ergänzung beigefügt und erklärt, wie man ein Firmware Update mit Hilfe eines Programmers durchführen kann. Die empfohlene Vorgehensweise ist auf Seite [16](#page-15-0) beschrieben. Die Variante mit einem Programmer ist als Alternative zu betrachten.

Der ATXmega wird mittels PDI bespielt, das ist eine Zweidraht-Schnittstelle. Der bisher übliche SPI-Adapter (wie z.B. ponyprog) kann nicht verwendet werden.

# **Verwendet werden kann:**

- **AVRISPmkII**: Hierzu ist eine aktuelle Version von AVR Studio erforderlich, vor Benutzung unbedingt im Programmiermenu die Firmware des AVRISP updaten.
- **STK600**: Bei STK600 wird vom 6-poligen blauen PDI-Stecker eine 1:1 Verbindung auf das Board gezogen. Wichtig: Am STK600 muss der VTARGET-Jumper geöffnet werden!
- **JTAGICE mkII** und JTAGICE **mkII-CN** Bei dem AVR JTAGICE mkII ist die Data (PDI) mit dem JTAG Pin 9 zu verbinden. Bei dem JTAGICE mkII-CN (Clone) ist die Data (PDI) mit dem JTAG Pin 3 zu verbinden.

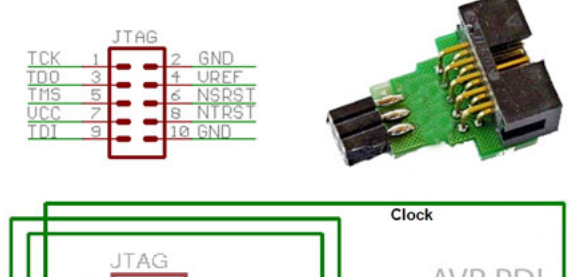

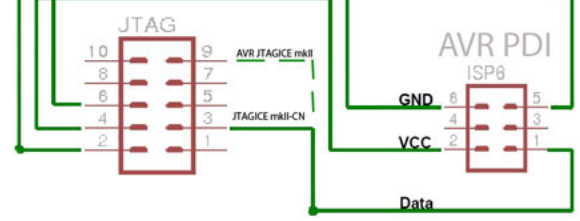

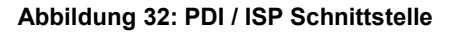

# Der **DIAMEX ALL AVR:**

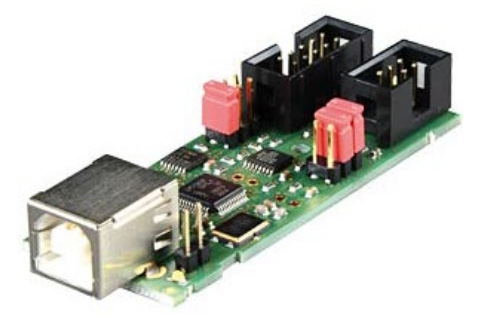

Der **DIAMEX ALL AVR** ist ein sehr preiswerter Programmer für das komplette BiDiB-Projekt. Über die PDI-Schnittstelle können all unsere ATX-Prozessoren programmiert werden.

Bezugsquelle Reichelt - **[Artikel-Nr.: DIAMEX ALL AVR](http://www.reichelt.de/?ARTICLE=110345;PROVID=2028;&utm_source=Preisvergleich&utm_medium=CPC&utm_campaign=Preisvergleich_google_feed&gclid=CJbO79rpurUCFQdc3godCGcAgA)**

Der Programmer ist genial, weil er viele Anwendungsbereiche abdecken kann und die programmierende Baugruppe mit Spannung versorgen könnte.

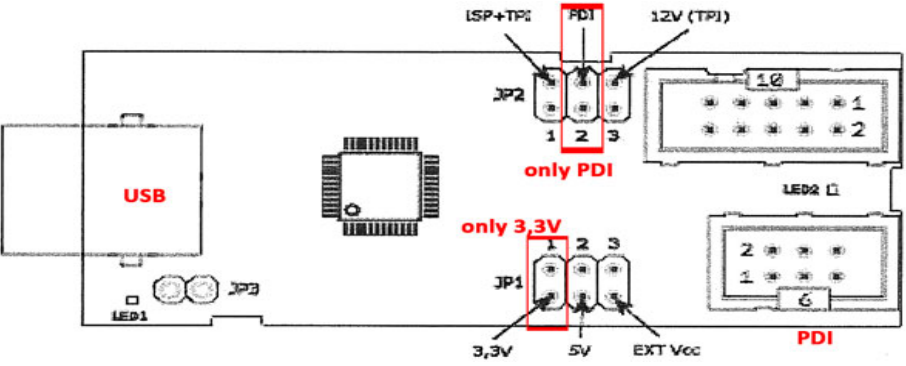

**Abbildung 33: Diamex ALL AVR Programmer**

Vor der Programmierung ist absolut wichtig, dass die Jumperstellungen überprüft werden um eine Zerstörung des Programmers und Prozessors zu vermeiden. **Es darf nur ein Jumper auf PDI und 3,3V stecken.** Eine externe VCC Versorgung ist nicht empfohlen.

# **Wichtig:**

**Den Jumper nicht auf 5V stecken, der Prozessor würde diese Betriebsspannung nicht überleben, seine Betriebsspannung liegt bei 3,3V.**

Stecken Sie den PDI-Stecker des Programmers auf die nicht bestückte PDI-Schnittstelle am BiDiBone. Mit Hilfe einer längeren Stiftleiste können Sie eine Verbindung herstellen.

Der **DIAMEX ALL AVR** wird im AVR Studio unter dem **Device AVRISP mkII** erkannt.

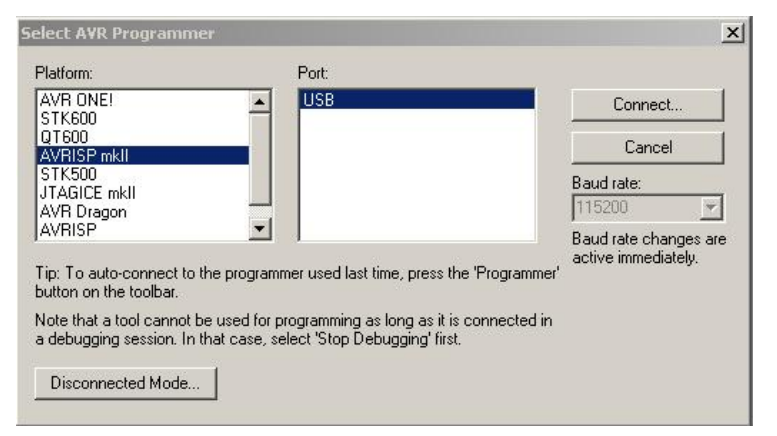

**Abbildung 34: AVR Studio – Programmer Auswahl**

Starten Sie das AVR Studio und bauen Sie eine Verbindung auf. Der Bildschirm müsste dann nach erfolgreichem Anmelden und Verbindung über USB so aussehen:

Wählen Sie ATXmega128D3 aus und lesen Sie die Signatur für den ATXmega128D3 aus:

0x1E 0x97 0x48.

Der Programmiermodus muss PDI gewählt werden.

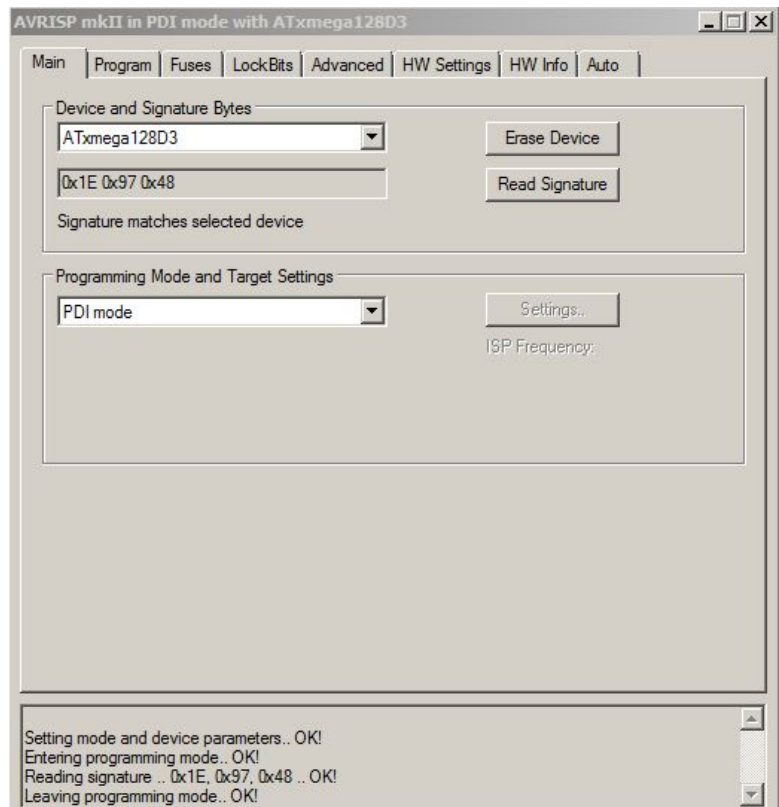

**Abbildung 35: AVR Studio – Main Fenster**

| Als Nächstes werden die Fuses<br>$    \Box    \times   $<br>AVRISP mkII in PDI mode with ATxmega128A1                 |  |
|----------------------------------------------------------------------------------------------------|--|
| eingestellt. Dazu müssen Sie den Reiter<br>Program Fuses   LockBits   Advanced   HW Settings   HW Info   Auto<br>Main |  |
| "FUSES" auswählen. Hier stellt man<br>$\blacktriangle$<br>Value<br>Fuse                                               |  |
| den Betriebsmodus des Mikrocontrollers<br><b>JTAGUSERID</b><br>OxFF                                                   |  |
| <b>WDWP</b><br>8K cycles (8s @ 3.3V)<br>ein. Gehen Sie hier sehr sorgfältig mit                                       |  |
| <b>WDP</b><br>8K cycles (8s @ 3.3V)                                                                                   |  |
| den Eingaben um!<br><b>DVSDON</b>                                                                                     |  |
| <b>BOOTRST</b><br><b>Boot Loader Reset</b>                                                                            |  |
| <b>BOD</b> enabled continuously<br><b>BODACT</b>                                                                      |  |
| <b>BODPD</b><br><b>BOD</b> enabled continuously                                                                       |  |
| <b>SUT</b><br>0 <sub>ms</sub>                                                                                         |  |
| <b>Nicht sichtbare Einstellungen:</b><br><b>WDLOCK</b>                                                                |  |
| <b>JTAGEN</b><br>BODLEVEL: auf 2,1 Volt                                                                               |  |
| FESAVE<br>$\blacktriangleright$                                                                                       |  |
|                                                                                                    |  |
| <b>FUSEBYTE0</b><br><b>OxFF</b>                                                                                       |  |
| <b>OxAA</b><br><b>FUSEBYTE1</b><br>Zusammengefasst:                                                                   |  |
| <b>FUSEBYTE2</b><br>0 <sub>x</sub> BA                                                                                 |  |
| <b>FUSEBYTE4</b><br>OxFF                                                                                              |  |
| FuseByte 0: 0xFF<br><b>OxDD</b><br><b>FUSEBYTE5</b>                                                                   |  |
| FuseByte 1: 0xAA                                                                                                    |  |
| FuseByte 2: 0xBA<br>$\overline{\mathsf{v}}$ Auto read                                                                 |  |
| Smart warnings<br>FuseByte 4: 0xFF                                                                                    |  |
| Verify<br>Read<br>Program<br>$\nabla$ Verify after programming                                                        |  |
| FuseByte 5: 0xED                                                                                                    |  |
| Entering programming mode OK!                                                                                         |  |
| Reading fuses address 0 to 2 0xFF, 0xAA, 0xBA  OK!                                                                    |  |
| Reading fuses address 4 to 5 0xFF, 0xDD  OK!                                                                          |  |
| Fuse bits verification. OK<br>$\blacksquare$<br>Leaving programming mode OK!                                          |  |
| Abbildung 36: AVR Studio - Fuse Fenster                                                                               |  |

# **Ist alles ordnungsgemäß eingestellt, meldet AVR Studio OK!**

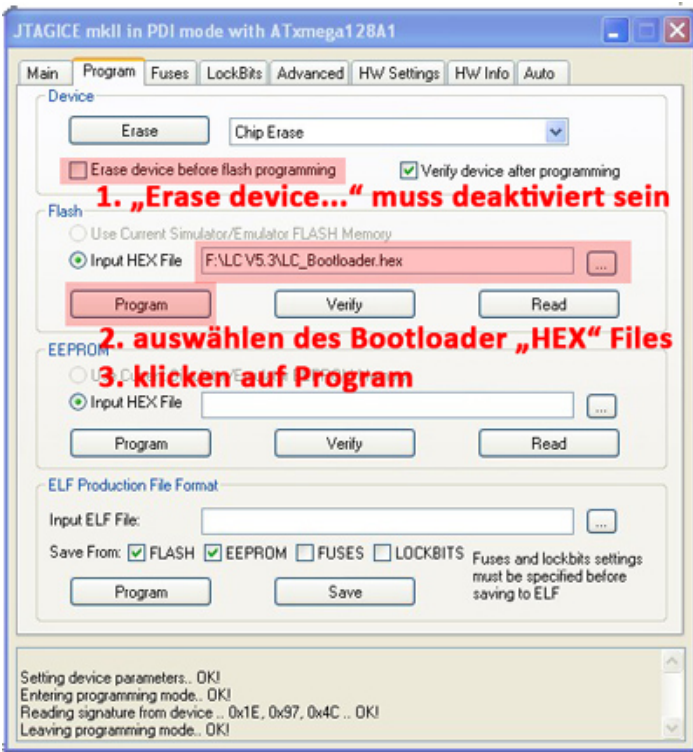

Das Kästchen **"Erase device before flash programming"** muss deaktiviert sein sonst wird später beim Laden der Firmware der bestehende Bootloader gelöscht.

Nun wählen Sie das **Bootloader-HEX** File aus Ihrem Downloadordner aus und mit Klick auf **"Program"** wird der Bootloader auf den BiDiBone übertragen

### **evtl. Kontrolle:**

Sie könnten den Programmiervorgang abbrechen und mit einem Neustart des BiDiBone und anschließenden **drücken auf den Taster** wird der Bootloader gestartet.

**Abbildung 37: AVR Studio – Program Fenster Teil 1**

Als nächster Schritt benötigen Sie die eigentliche Firmware, das sind die beiden Dateien **\*000 .hex** und **\*001.hex**.

**Die Datei \*000.hex gehört in den Pfad "Flash". Die Datei \*001.hex in den Pfad "EEPROM".**

Mit Klick auf **Program** wird die Firmware auf den Mikrocontroller übertragen.

Vergessen Sie nicht diese Prozedur bei **Flash** und **EEPROM** einzeln auszuführen. Die beiden Dateien werden nicht automatisch übertragen.

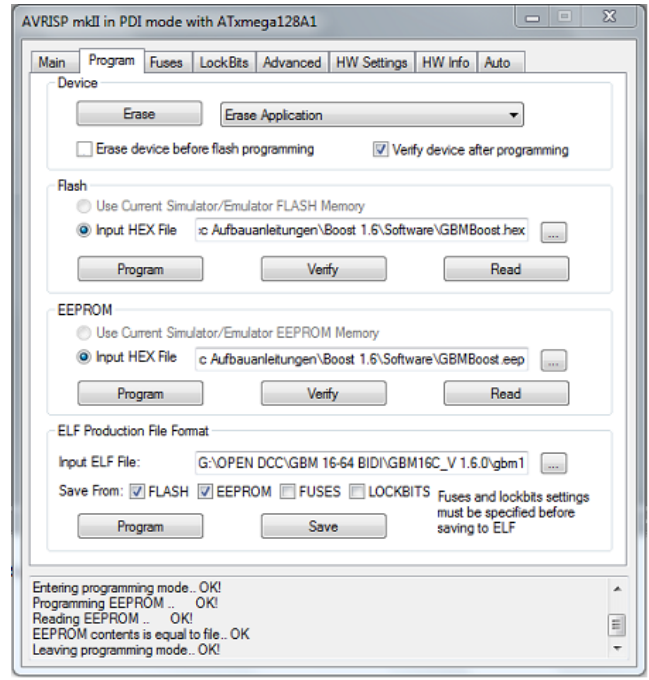

**Abbildung 38: AVR Studio – Program Fenster Teil 2**

# **Dieser Schritt ist nur notwendig, wenn die Seriennummer aus dem USER SIGNATURE BEREICH gelöscht wurde:**

Als letzten Schritt generieren wir uns eine kostenlose Seriennummer mit dem BiDiB Seriennummer Tool auf *http://www.opendcc.de/elektronik/bidib/opendcc\_bidib.html*

Dazu ist eine Registrierung im Opendcc Forum notwendig. Mit Auswahl des passenden Produkts und einer Bemerkung kann das Seriennummer File generiert werden. Diese Datei kann gespeichert werden auf Ihrem PC, mit einem Klick auf das gefärbte Kürzel **.eep**.

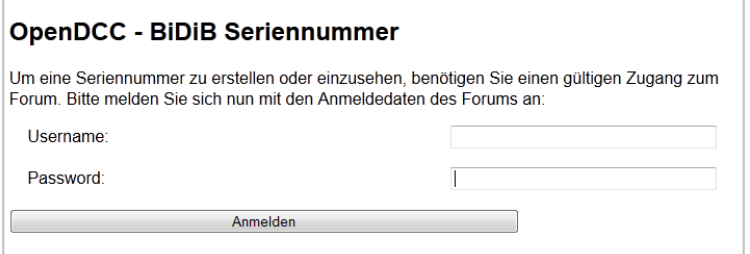

**Abbildung 39: BiDiB Seriennummer Generator**

Die Seriennummer ist ebenfalls ein **eeprom-File** oder ein **serial\_000.hex File** das im Punkt EEPROM ausgewählt werden muss und auf den BiDiBone übertragen wird, mit einem **Klick auf Program**.

**Vergessen Sie nicht die Seriennummer auf der Baugruppe zu vermerken.**

# <span id="page-28-0"></span>**9. Wissenswertes zur Unique-ID**

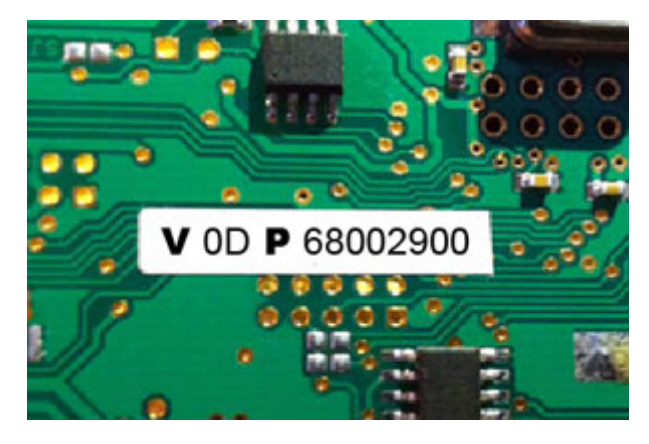

[Die](#page-28-1) 

**[Abbildung](#page-28-1) 40** zeigt eine **Unique-ID** auf einem BiDiBus Device.

Alle SMD bestückten BiDiB-Baugruppen die über den Fichtelbahn-Shop bezogen werden und am BiDiBus hängen werden mit einer aufgespielten BiDiB-Seriennummer ausgeliefert. Diese Seriennummer ist ein Bestandteil der Unique-ID und deshalb wird auf der Rückseite des Bausteins diese komplette Unique-ID abgedruckt.

<span id="page-28-1"></span>**Abbildung 40: Unique ID auf Baugruppe**

# **Was ist eine Unique-ID?**

Die vom Hersteller in dem Baustein fest programmierte, eindeutige Kennung, bestehend aus 16 Bit Herstellerkennung und 32 Bit herstellerspezifischer Nummer (z.B. Produktindex und Seriennummer).

**V** = VID (Herstellerkennung) **OD** = Selbstbauprojekte **P** = PID (Produktkennung) **6800** = GBMboost Master **6700** = GBMboost Node **6B00** = LightControl 0029 wird zu **2900** = Seriennummer

Die Angaben der Unique-ID sind in HEX.

# **Wozu dient die Unique-ID?**

Die Unique-ID ist eine absolut einmalige Nummer, mit dieser Nummer wird eine Baugruppe unabhängig von ihrem Einbauort und ihrem Platz am Bus gefunden.

Das heißt: Das BiDiB-System führt eine Art 'Telefonbuch', unter welchem Anschluss welche Baugruppe erreicht werden kann. Das Hostprogramm vergibt dann Namen für die einzelnen Anschlüsse. Die Unique-ID ist hier das Verbindungsglied zwischen der Bezeichnung am PC und der Baugruppe.

# **Beispiel:**

Ein BiDiBone ist unter dem Bahnhof verbaut und hat die Unique-ID **0D 6B001234**. Im Hostprogramm wird sie als HBF-West bezeichnet. Das BiDiB System meldet dem Hostprogramm: 0D6B001234 finden Sie unter Anschluss 3. Wenn man jetzt in HBF-West etwas umstellt, schaut das Hostprogramm im Telefonbuch nach: aha, ich soll 3 anrufen. Somit hat man nichts mehr mit Adressen und Dipschalter zu tun.

# **Warum sollte man diese Nummer aufkleben? Für was könnte man diese Angabe gebrauchen?**

Alle Tools, aber auch die aktuellen PC-Steuerprogramme kommunizieren und verwalten die Bausteine über diese Nummer. Nun gibt es keine "DCC - Adresse XX" mehr, sondern der Befehl wird an den Knoten \*Unique-ID X\* und dessen Port gesendet. Der Umkehrschluss ist, dass für die Konfiguration einer neuen Aktion an dem Ausgang eines Decoders (z.B. LightControl) oder der Zuordnung von einem Melder im Gleisbild (z.B. GBM), die passende Unique-ID des BiDiB-Bausteins dem Programm mitgeteilt

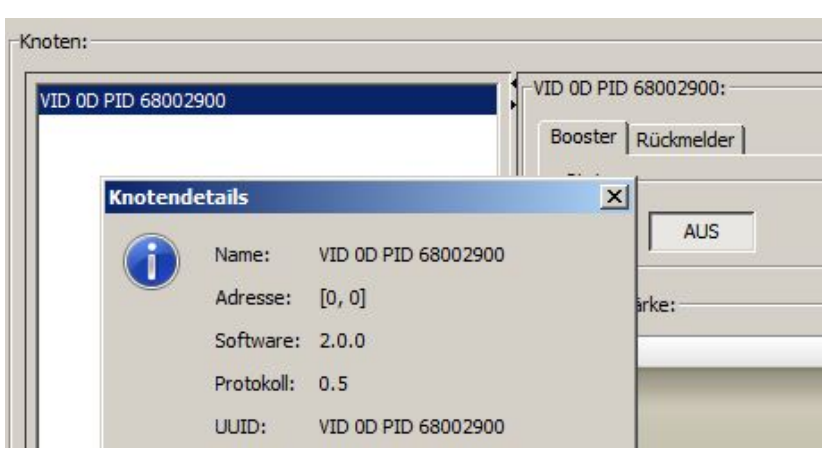

werden muss. **Abbildung 41: Unique ID im BiDiB-Tool**

# **Hardware-Seriennummer:**

Die aufgeklebte Seriennummer mit S/N auf der Rückseite der Baugruppe ist eine Hardware-Seriennummer und hat nichts mit der Unique-ID Seriennummer für die BiDiB-Baugruppen zu tun. Mit dieser Nummer ist Ihr Baustein bei uns registriert.

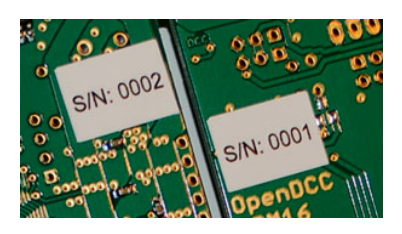

**Abbildung 42: Hardware S/N auf Baugruppe**

# **Wo wird die Unique-ID auf dem Baustein gespeichert?**

Das Verfahren hier ist etwas zweigeteilt. In der Flash/EEPROM-Firmwaredatei ist die VID und PID bereits integriert und wird auf den Baustein übermittelt, jedoch ist noch keine Seriennummer enthalten. Die **Firmwaredateien** können daher problemlos auf den Prozessor geladen werden oder auch **aktualisiert** werden. Eine bereits vorhandene **Seriennummer wird dabei nicht überschrieben**. Wenn der Baustein beim Starten noch keine geladene Seriennummer erkennt, blinkt ein Fehlercode und der Betrieb wird blockiert. **Ohne eine Seriennummer läuft die Firmware nicht!** 

*(Ausnahme beim GBMboost Master: hier wird eine Notfall-S/N erzeugt mit der Kennung: 0100. Diese S/N kann jederzeit mit dem Nachschieben der gültigen S/N überschrieben werden)*

Die Seriennummer wird immer als dritter Akt der Inbetriebnahme nachgeschoben und landet als erstes im EEPROM des Bausteins.

# **Bei jedem Neustart führt der Baustein folgende Überprüfung aus:**

Er schaut in dem User Signatur Bereich, ob bereits eine Seriennummer vorhanden ist. Ist keine Seriennummer vorhanden ,wird die Seriennummer aus dem EEPROM hier abgelegt und der Baustein startet seinen Betrieb. Ist im Bereich der USER Signatur schon eine Seriennummer vorhanden wird die neuaufgespielte Seriennummer vom EEPROM verworfen und die bereits hinterlegte Seriennummer aus dem User Signatur Bereich verwendet.

Die hinterlegte Seriennummer im USER Signatur Bereich bleibt auch bei einem CHIP ERASE erhalten und kann nur mit einem USER Signatur ERASE gelöscht werden. Falls man die Seriennummer auf einem BiDiBus tauglichen Device tauschen müsse, so funktioniert dies nur über ein vorheriges USER Signatur ERASE. Dies hat aber auch zur Folge, dass vorhandene Kalibrierungswerte verloren gehen, da diese ebenfalls in diesem Bereich gesichert werden.

**Dies sollte nicht ohne speziellen Grund durchgeführt werden.** 

### **Ich habe aus Versehen die aufgedruckte Seriennummer gelöscht. Wie kann diese wieder aufgespielt werden?**

1. Man zieht eine neue Seriennummer über den Generator und spielt diese nach dem Löschen des USER Signatur Bereich auf das BiDiBus Device. **Wichtig:** Vergessen Sie nicht den bestehenden Aufkleber durch die neue Unique-ID zu ersetzen. Link zum Generator: [http://www.opendcc.de/elektronik/bidib/opendcc\\_bidib.html](http://www.opendcc.de/elektronik/bidib/opendcc_bidib.html)

2. Man möchte die vorhandene (aufgedruckte) Unique-ID weiterverwenden, da diese schon in den Gleisbildern meines PC-Programms hinterlegt wurde.

In diesem Fall kontaktieren Sie den Fichtelbahn-Support **mit der Angabe der aufgedruckten Unique-ID Nummer und der zugehörigen Hardware-Seriennummer**. Dies funktioniert nur bei den SMD-vorbestückten Bausteinen! Bei eigenständig gezogenen Seriennummern müssen Sie in der Historie Ihrer gezogenen Seriennummern im Generator, nach der passenden Nummer suchen.

# <span id="page-31-0"></span>**10. Terminierung des BiDiBus**

Der **BiDiBus** besteht aus einer RS485-2 Draht Verbindung, die speziell für Hochgeschwindigkeits-Datenübertragungen über große Entfernungen entwickelt worden ist und eine zunehmende Verbreitung in industriellen Anwendungen findet. Dank diesen Eigenschaften kann eine Kabellänge von über 500 Meter mit hohen Datenübertragungsraten realisiert werden.

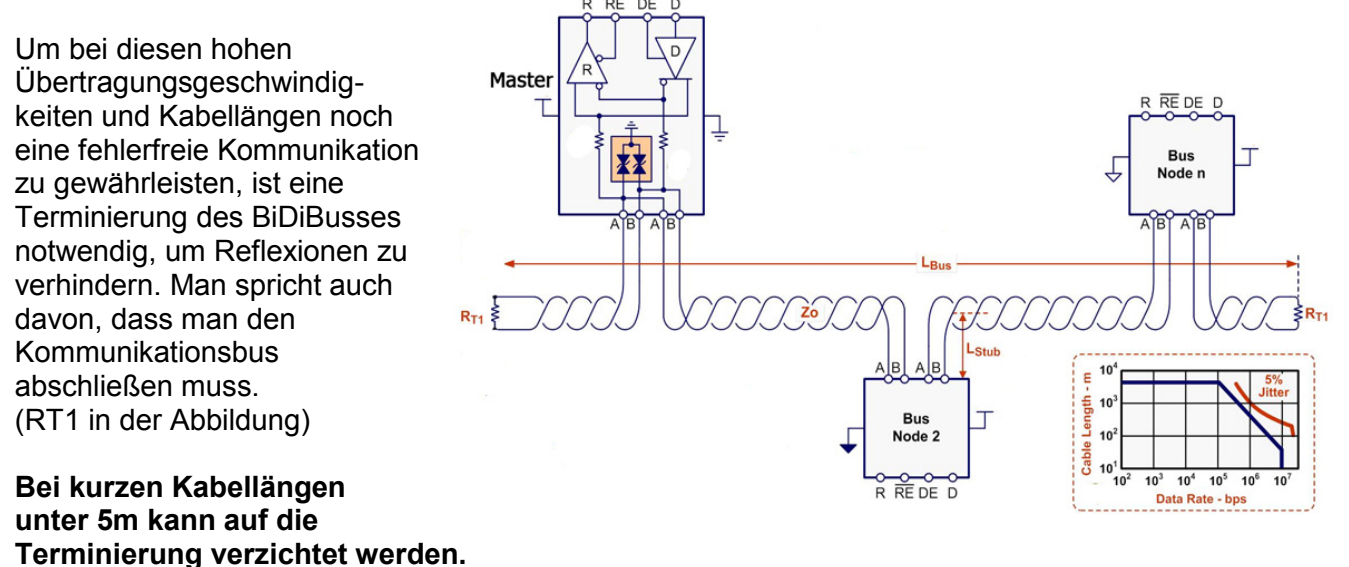

**Abbildung 43: Terminierung einer Leitung**

# <span id="page-31-1"></span>**10.1 Vorgehensweise der Terminierung**

Der BiDiBus muss an jedem Ende (vorne und hinten) mit einem Widerstand, der einen Wert von 120 Ohm besitzt, abgeschlossen werden. Dies bedeutet, dass jeder Knoten der am Ende des BiDiBusses seinen Platz findet (auch bei einem verzweigten Bussystem), ein Widerstand zwischen **BiDiB\_A** und **BiDiB\_B** erhalten sollte.

Auf allen unseren BiDiB-Knoten (GBM, LightControl, BiDiBone, s88-BiDiB-Interface....) haben wir das schon vorgesehen und somit für die Anwender vereinfacht. Der Anwender muss nur am letzten Knoten im Bus den Terminierungsjumper stecken.

# **Hinweis:**

Der Jumper darf nur am letzten BiDiB-Knoten im BiDiBus (Anfang und Ende der kompletten Busleitung) gesteckt werden. Besteht der BiDiBus aus einem verzweigten Bus (Stichleitungen) mit Hilfe von BiDiBus Erweiterungsmodul OneHub, so muss der Bus an allen offenen Enden abgeschlossen werden.

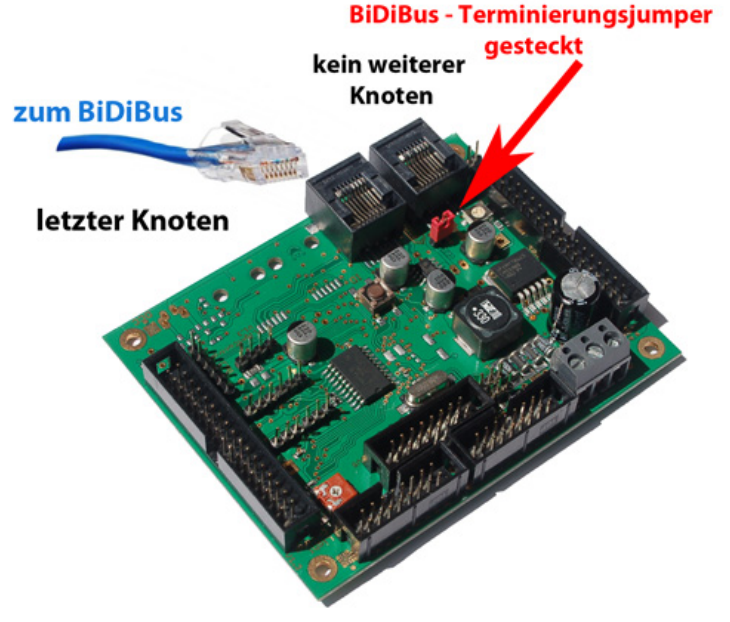

### **Abbildung 44: Terminierung einer Baugruppe**

Für Verbesserungsvorschläge und Hinweise auf Fehler sind wir sehr dankbar.

Auf die Bauanleitung und Software gibt es keine Haftung auf Schäden oder eine Funktionsgarantie. Ich hafte nicht für Schäden, die der Anwender oder Dritte durch die Verwendung der Software oder Hardware verursachen oder erleiden. In keinem Fall hafte ich für entgangenen Umsatz oder Gewinn oder sonstige Vermögensschäden die bei der Verwendung oder durch die Verwendung dieser Programme oder Anleitungen entstehen können.

### **Bei Rückfragen steht Ihnen unser Support-Forum gerne zur Verfügung! (forum.opendcc.de)**

# **Kontakt:**

**fichtelbahn.de** Christoph Schörner Ahornstraße 7 D-91245 Simmelsdorf

support@fichtelbahn.de

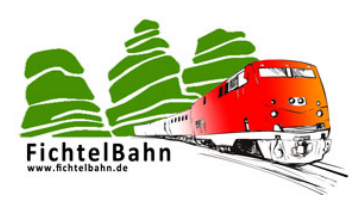

### **© 2014 Fichtelbahn**

Alle Rechte, insbesondere das Recht der Vervielfältigung und Verbreitung sowie der Übersetzung vorbehalten. Vervielfältigungen und Reproduktionen in jeglicher Form bedürfen der schriftlichen Genehmigung durch Fichtelbahn. Technische Änderungen vorbehalten.

Autor: Christoph Schörner, Simmelsdorf Christoph Schörner, Simmelsdorf